## **"WINDOWS TECHNICAL PREVIEW" OF "WINDOWS 10"**

### by Francis Chao fchao2@yahoo.com

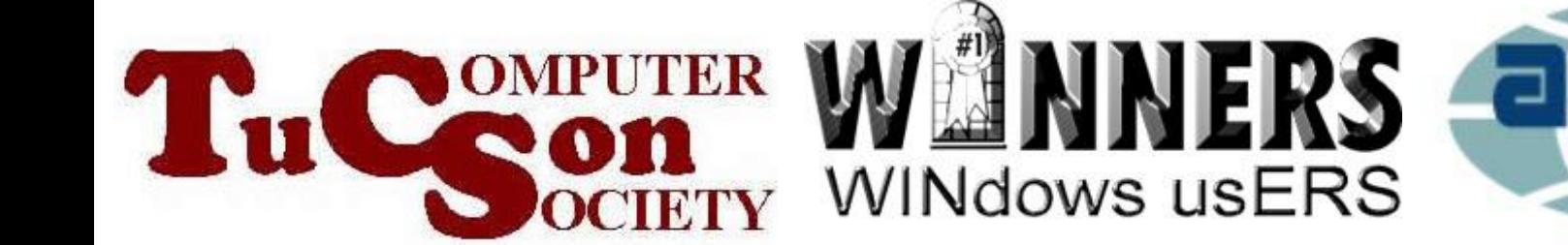

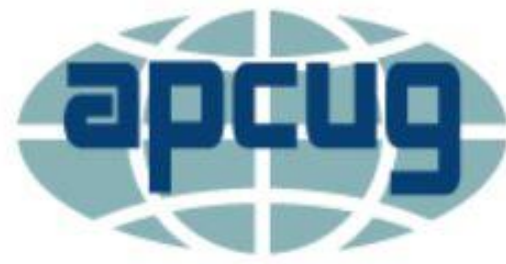

# Web location for this presentation: http://aztcs.org

# Click on "Meeting Notes"

### SUMMARY

The first preview of "Windows 10" was released on October 1, 2014. It is called "Windows Technical Preview". It comes in two editions. Both are free but both expire on April 15, 2015. There are four ways for you to try out the "Windows Technical Preview".

### TOPICS • What is the "Windows Technical Preview" of "Windows 10"?

- Keylogging and Data Collection by Microsoft from Inside the "Windows Technical Preview"
- System requirements.
- TOPICS (continued) • Differences Between the "Windows Technical Preview" and the "Windows Technical Preview for Enterprise"
- Downloading the "Windows Technical Preview.."
- 5 • Five Ways to Try the "Windows Technical Preview"
- TOPICS (continued) • Installing New Builds From Inside "Windows Technical Preview.."
- Features of the "Windows Technical Preview.."

in the development process. **WHAT IS THE "WINDOWS TECHNICAL PREVIEW"? The "Windows Technical Preview" is a free, timelimited operating system that gives us a look at the future of "Windows 10" while "Windows 10" is still** 

### **TWO "PREVIEW" EDITIONS OF "WINDOWS 10" WERE RELEASED ON OCTOBER 1, 2014** o **"Windows Technical Preview"**  o **"Windows Technical Preview for Enterprise"**

9 Both The "Windows Technical Preview" and the "Windows Technical Preview for Enterprise" looks like this:

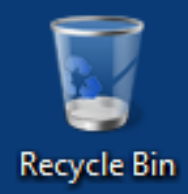

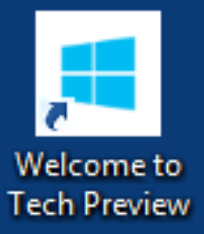

 $\boldsymbol{\epsilon}$ 

- ES

 $\circ$   $\Box$ 

 $\mathbf{f}$ 

**Windows Technical Preview** Evaluation copy. Build 9841

> 7:46 PM ▲ ┣• 曾 (\*) 10/19/2014

10

#### **Windows Technical Preview** Evaluation copy. Build 9841 7:29 PM ▲ P 包 (0) 10/19/2014

### Windows Technical Preview for Enterprise Evaluation copy. Build 9841

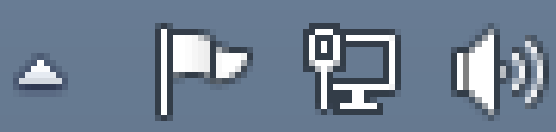

7:48 PM 10/19/2014

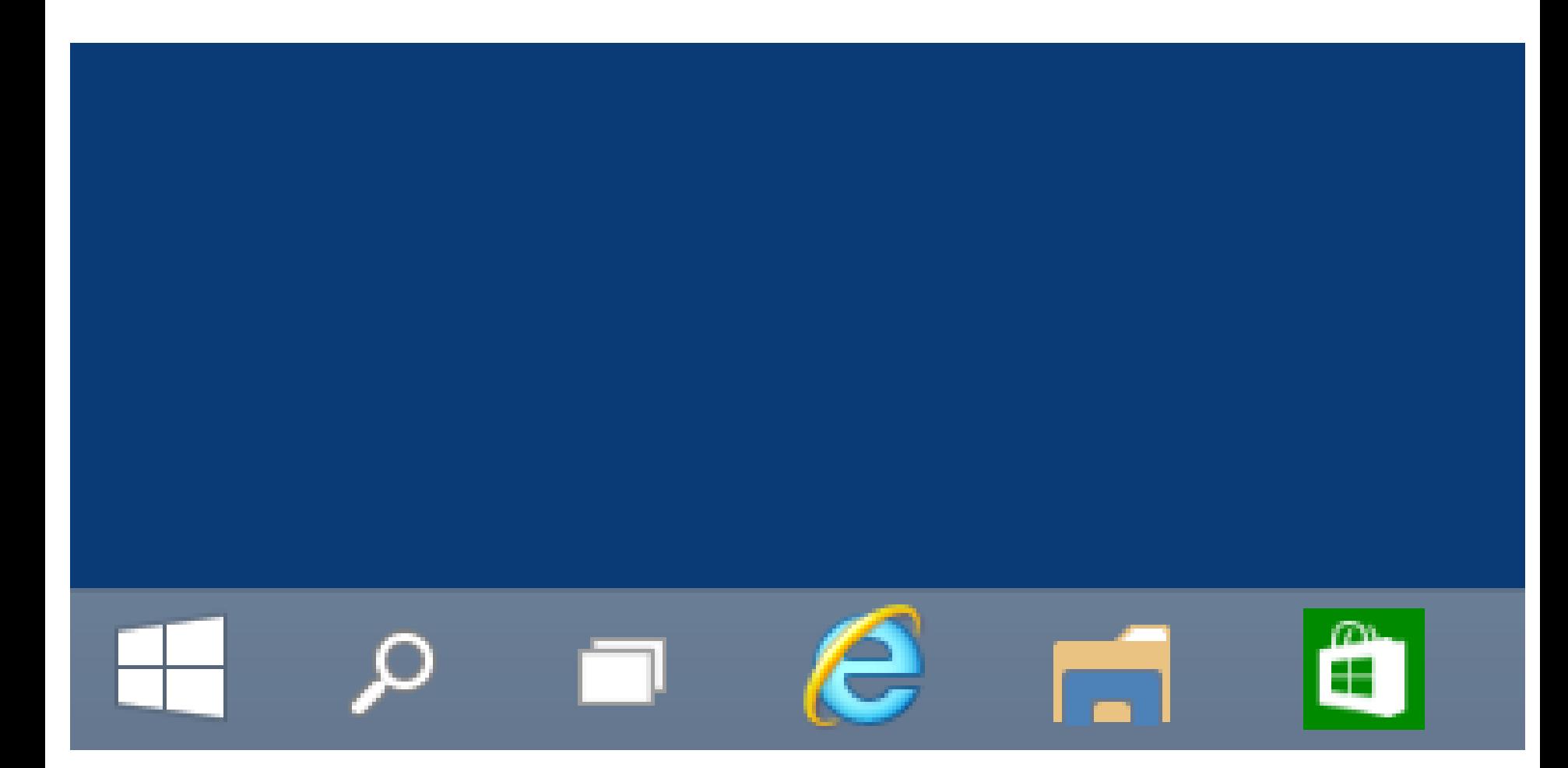

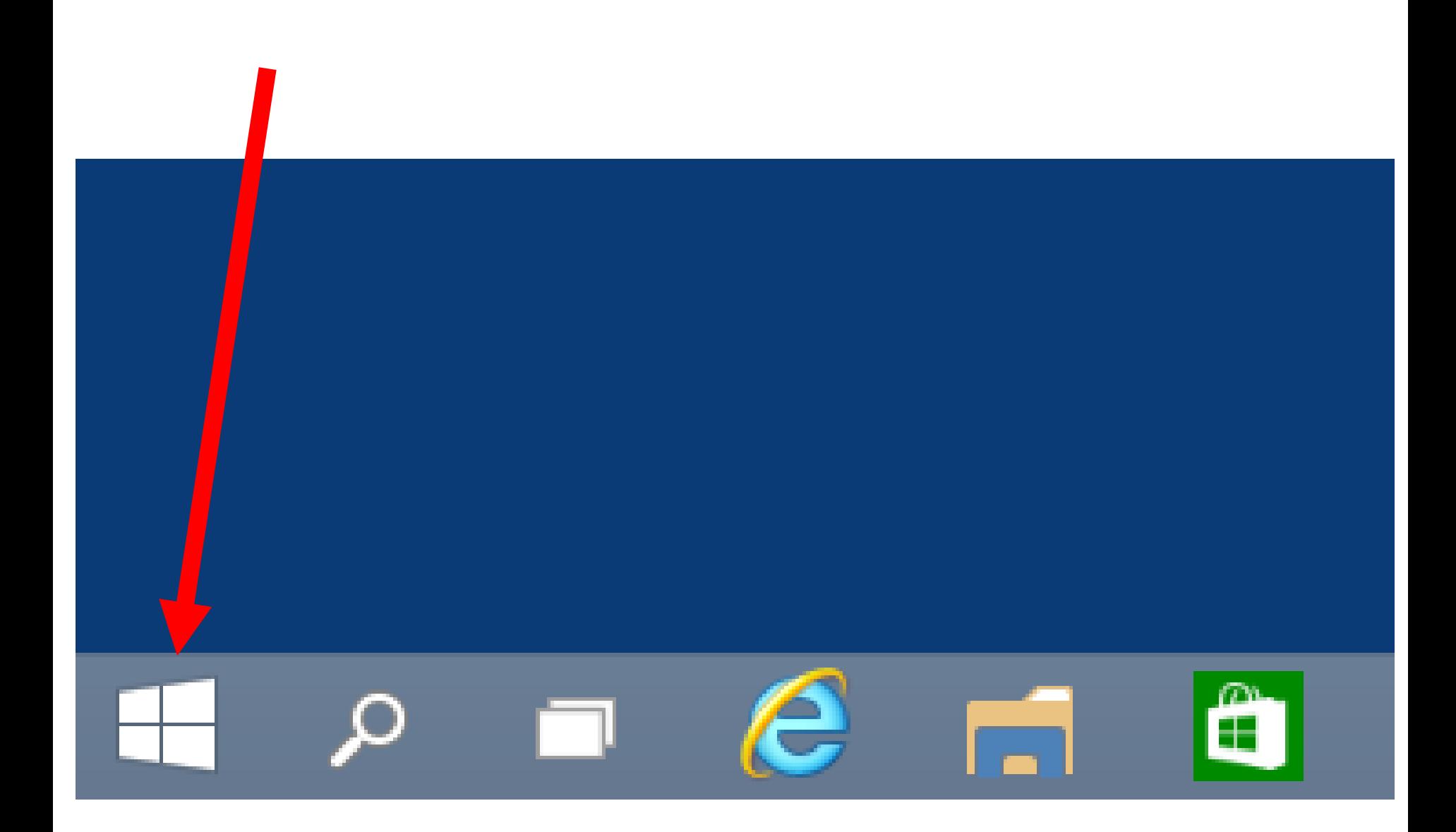

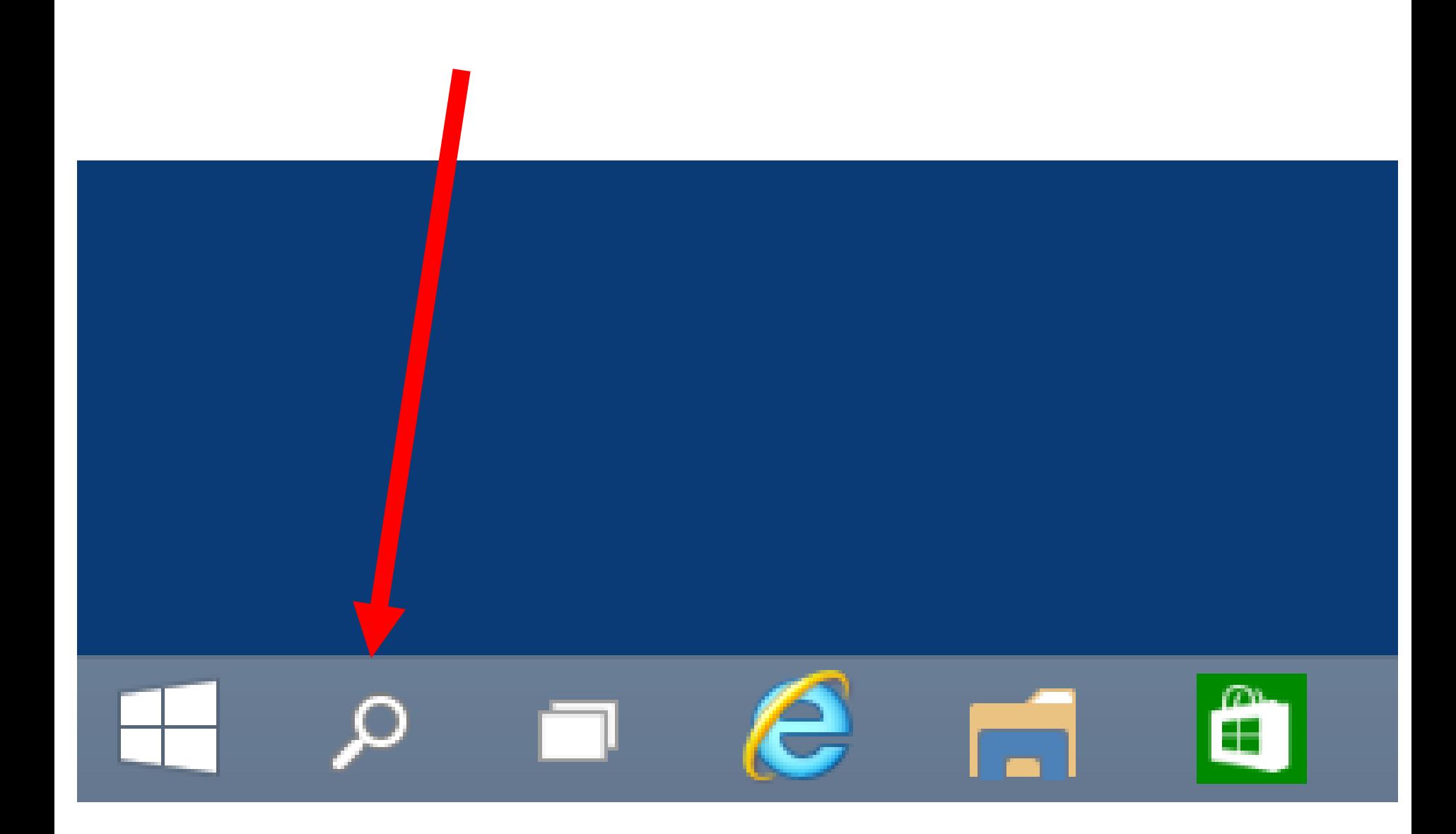

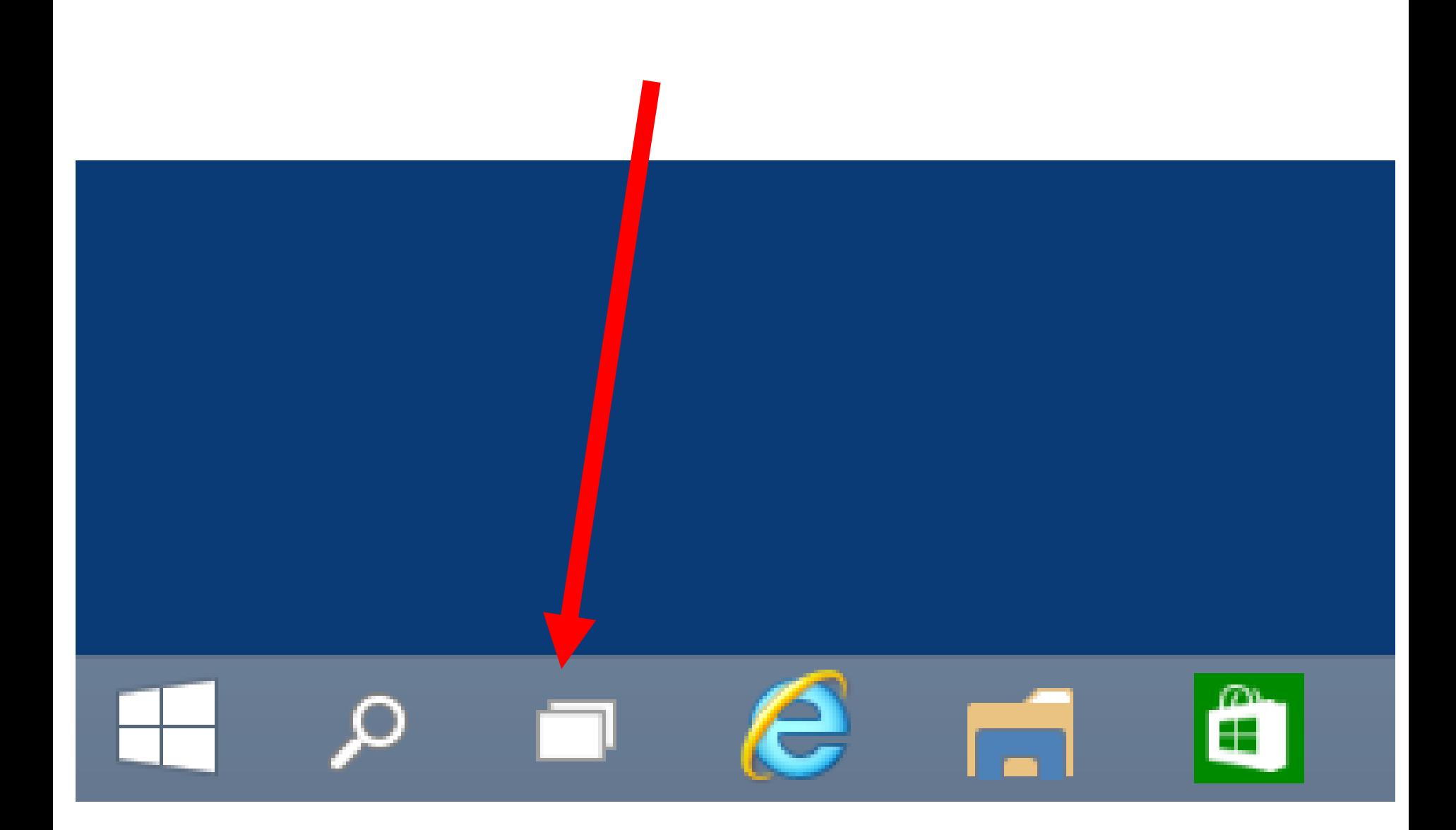

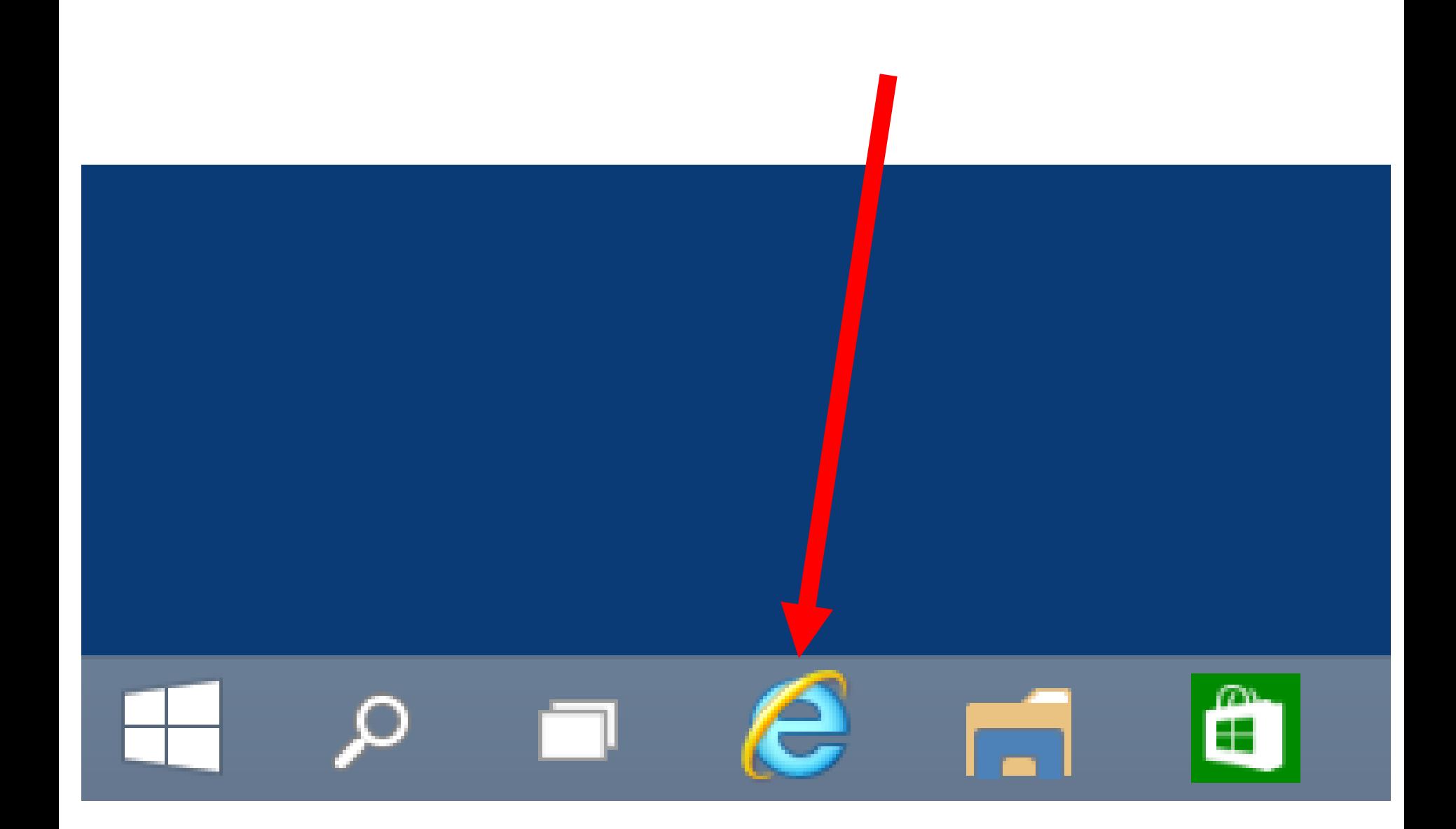

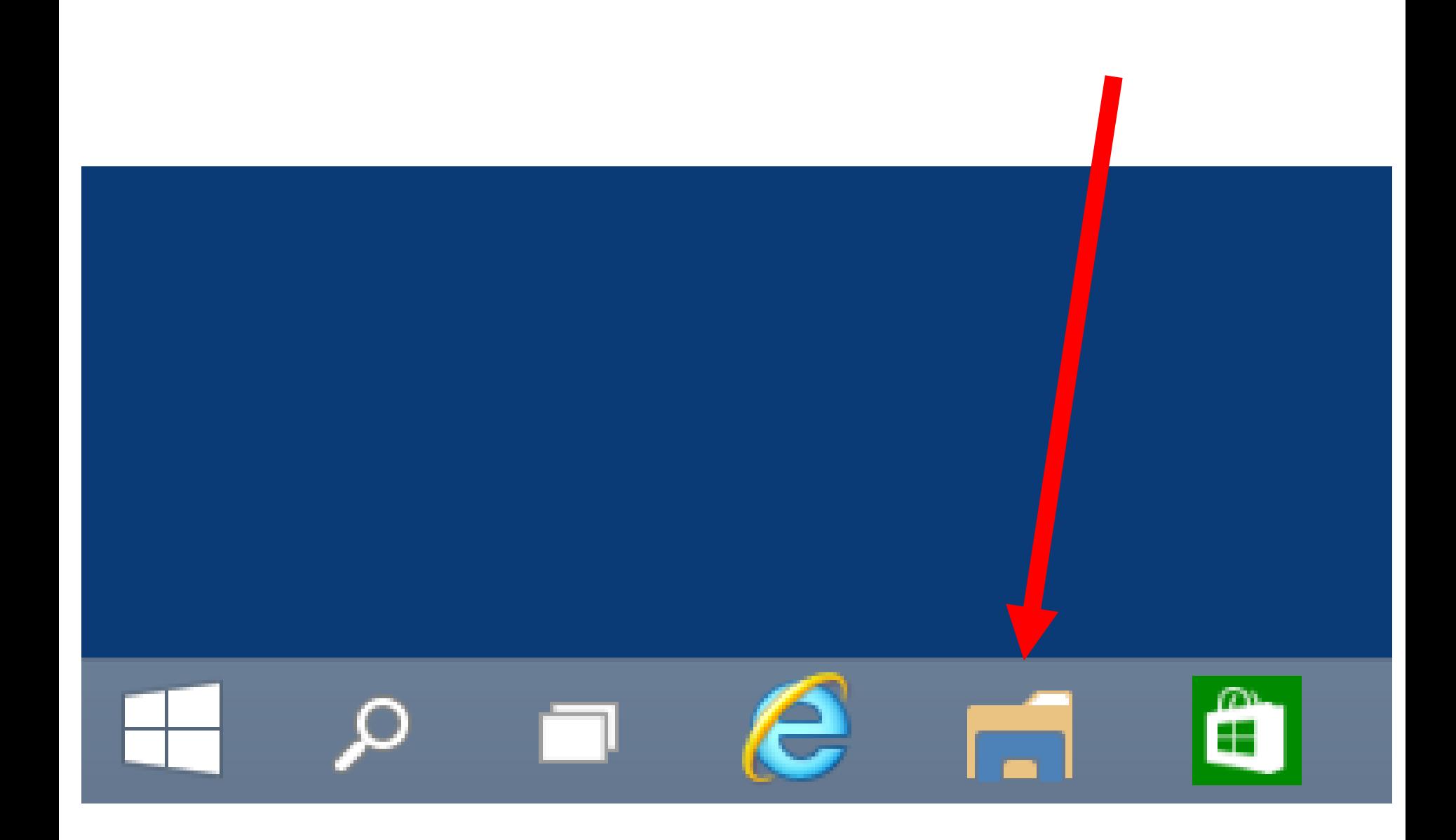

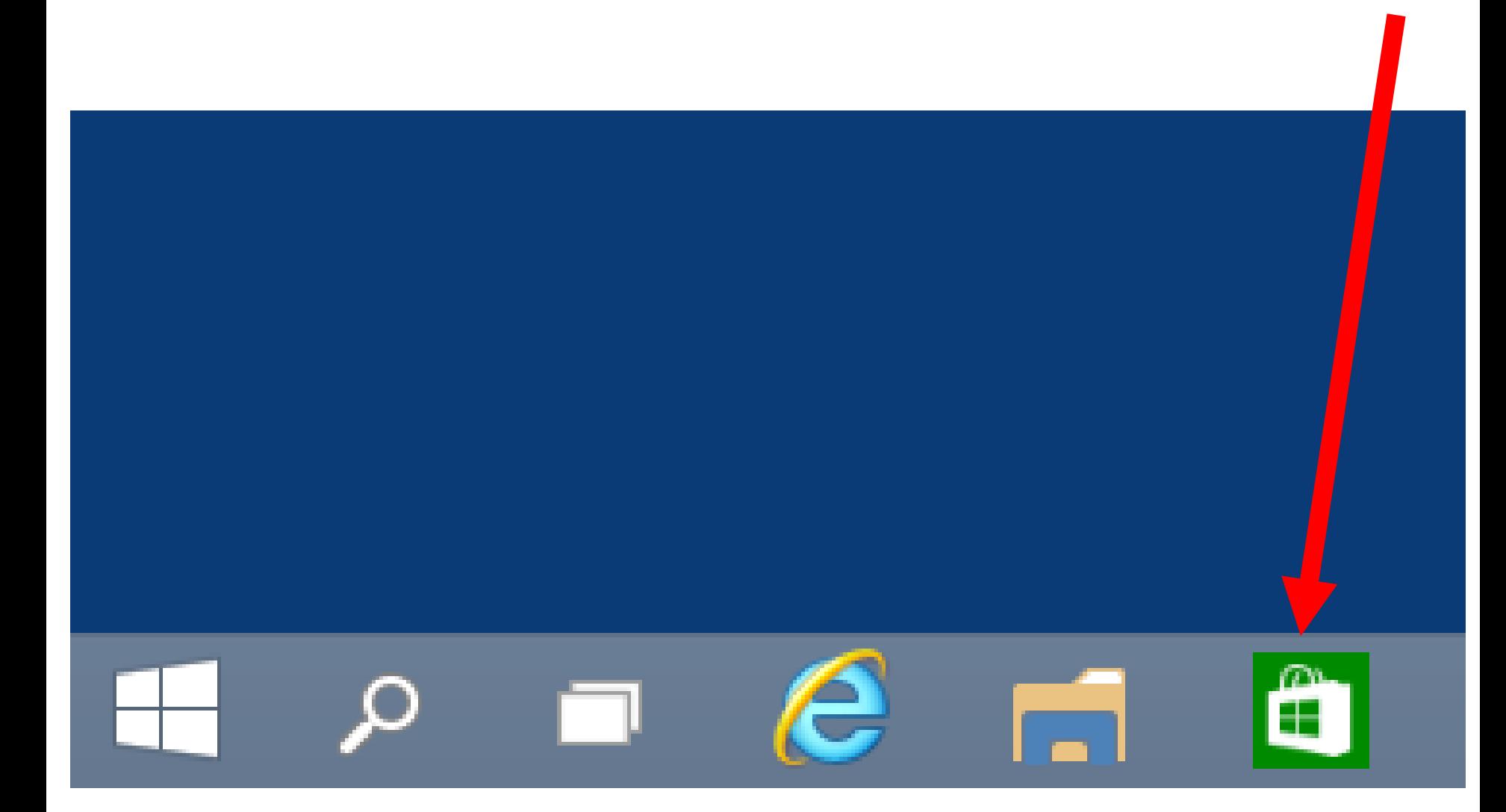

### **TERMINOLOGY FOR THIS PRESENTATION:**

- o **"Windows Technical Preview"**
- o **"Windows Technical Preview for Enterprise"**
- 20 o **"Windows Technical Preview.." means "and/or both of the above"**

### **TIMELINE FOR "WINDOWS 10"**

- October 1, 2014: "Windows Technical Preview" of "Windows 10 (free)
- October 1, 2014: "Windows Technical Preview for Enterprise" of "Windows 10" (free)

#### **TIMELINE FOR "WINDOWS 10" (continued)**

- February 2015 ?:
	- Free "Windows
	- Consumer Preview"?
	- of "Windows 10"
	- (free)

#### **TIMELINE FOR "WINDOWS 10" (continued)**

- April 15, 2015: Expiration date for the "Windows Technical Preview" of "Windows 10"
- April 15, 2015: Expiration date for the "Windows Technical Preview for Enterprise" of "Windows 10"

**TIMELINE FOR "WINDOWS 10" (continued)** • May 2015 ?:

- "Windows Release Preview.."?
	- of "Windows 10" (free)
- $74$ • August 2015 ?: "Release To Manufacturing.." ("RTM") release of "Windows 10" (not-free production version)

#### **TIMELINE FOR "WINDOWS 10" (continued)**

• October 2015 ?: Retail "Generally Available" production release of "Windows 10" (not free)

26 **KEYLOGGING AND DATA COLLECTION BY MICROSOFT FROM INSIDE "WINDOWS TECHNICAL PREVIEW** • During the installation of the "Windows Technical Preview" or the "Windows Technical Preview With Enterprise" the "License Terms" (that you are asked to accept) tell you to see the "Privacy Statement" at http://go.microsoft.com/fwlink/?linki d=506737

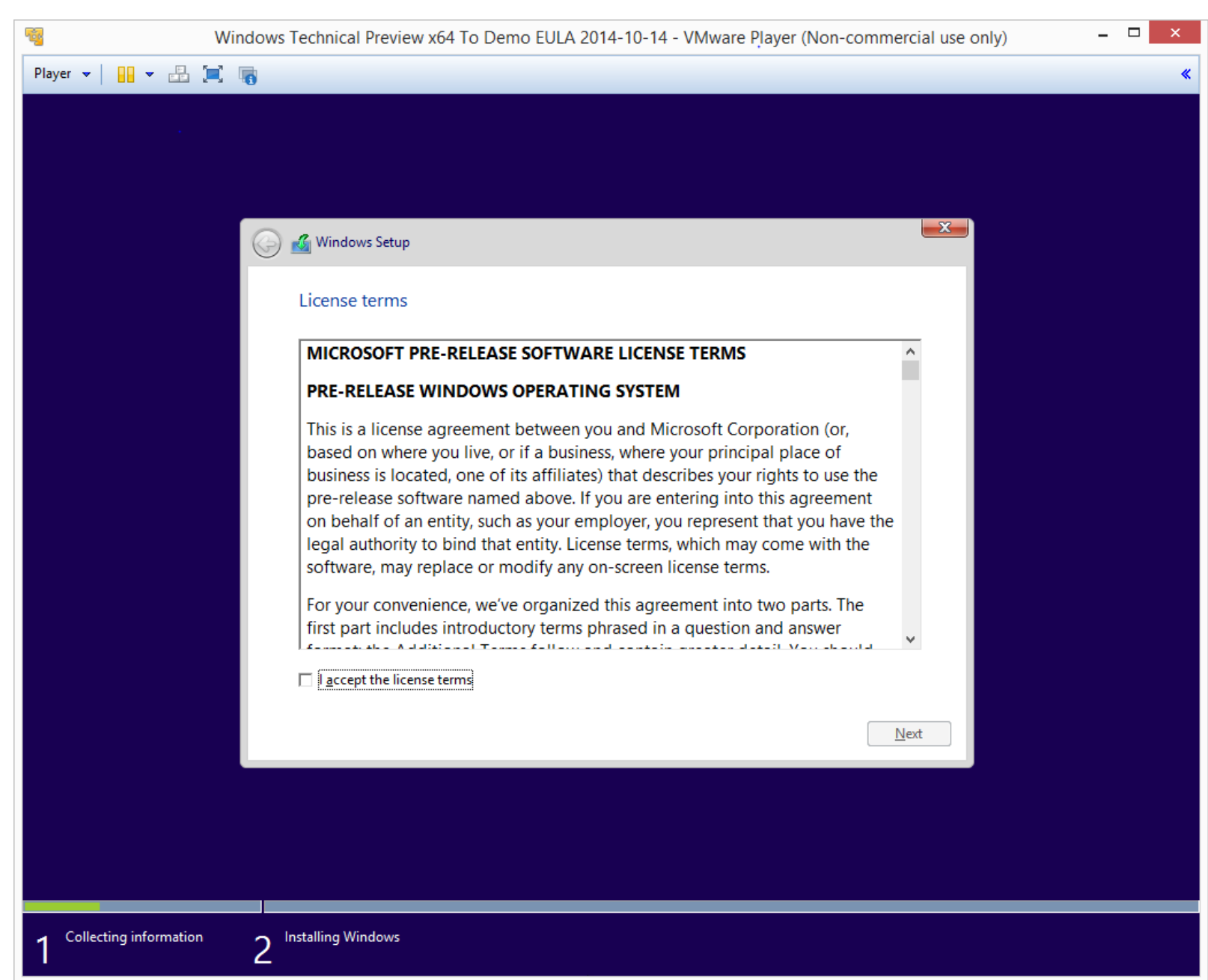

#### The software may:

automatically collect and transmit data to Microsoft and its  $\mathbf{u}_1$ partners regarding activities on your device, including personal information (see Privacy Statement for details go.microsoft.com/fwlink/?linkId=506737);

data; and application usage. For example, when you:

- " install the Program, we may collect information about your device and applications and use it for purposes such as determining or improving compatibility,
- " use voice input features like speech-to-text, we may collect voice information and use it for purposes such as improving speech processing,
- " open a file, we may collect information about the file, the application used to open the file, and how long it takes and use it for purposes such as improving performance, or
- enter text, we may collect typed characters and use them for purposes such as improving autocomplete and spellcheck features.

#### **POSSIBLE KEYLOGGING AND DATA COLLECTION BY "WINDOWS TECHNICAL PREVIEW.." (continued)**

- Strategies for dealing with keylogging and data collection by Microsoft:
	- o No secure Website access or online purchases from within the "Windows Technical Preview.."
	- o Isolate computers or virtual machines running "Windows Technical Preview.." in a DMZ multiple router configuration

SYSTEM REQUIREMENTS **System requirements** Basically, if your PC can run Windows 8.1, you're good to go. If you're not sure, don't worry— Windows will check your system to make sure it can install the preview. Processor: 1 gigahertz (GHz) or faster RAM: 1 gigabyte (GB) (32-bit) or 2 GB (64-bit)

### SYSTEM REQUIREMENTS (continued)

Free hard disk space: 16 GB Graphics card: Microsoft DirectX 9 graphics device with **WDDM** driver A Microsoft account and Internet access

### SYSTEM REQUIREMENTS (continued)

Free hard disk space: 16 GB Graphics card: Microsoft DirectX 9 graphics device with WDDM driver A Microsoft account and Internet access

DIFFERENCES BETWEEN THE "WINDOWS TECHNICAL PREVIEW" AND THE "WINDOWS TECHNICAL PREVIEW FOR ENTERPRISE"

"Windows 8 App Deployment". • Unlike the "Windows Technical Preview", the "Windows Technical Preview for Enterprise" has **"Windows To Go" "Direct Access" "BranchCache" "AppLocker" "Virtual Desktop Infrastructure", and** 

#### TWO WAYS TO DOWNLOAD THE "WINDOWS TECHNICAL PREVIEW"

• Method 1:

Direct download using hyperlinks at Microsoft's Web site (with no Microsoft Account required)

TWO WAYS TO DOWNLOAD THE "WINDOWS TECHNICAL PREVIEW.." (continued)

• Method 2: Go to

36 [http://preview.windows.com](http://preview.windows.com/) and sign in with your "Microsoft Account" to join the "Microsoft Insider Program"
37 DOWNLOADING THE "WINDOWS TECHNICAL PREVIEW" (continued) • **Warning about using a "Windows 7" computer to download the "Windows Technical Preview" (not Enterprise) edition of "Windows 10": DO NOT CLICK ON THE "START UPGRADE NOW" BUTTON".**

### Download Windows Technical Preview

Follow these steps to download Technical Preview:

- 1. Sign up for the **Windows Insider Program**, if you haven't already.
- 2. Read the system requirements.
- 3. Click Start upgrade now, and then follow the instructions to install the preview on this PC through Windows Update.

If you want to install the preview on another PC, you can **download the ISO files** instead.

#### Start upgrade now

#### About your privacy

Microsoft will collect data about your installation and use of Windows Technical Preview to help us improve our products and services. See our privacy statement to learn more.

#### This is prerelease software

Windows Technical Preview may be substantially modified before it's commercially released. Microsoft makes no warranties, express or implied, with respect to the information provided here. Some product features and functionality may require additional hardware or software.

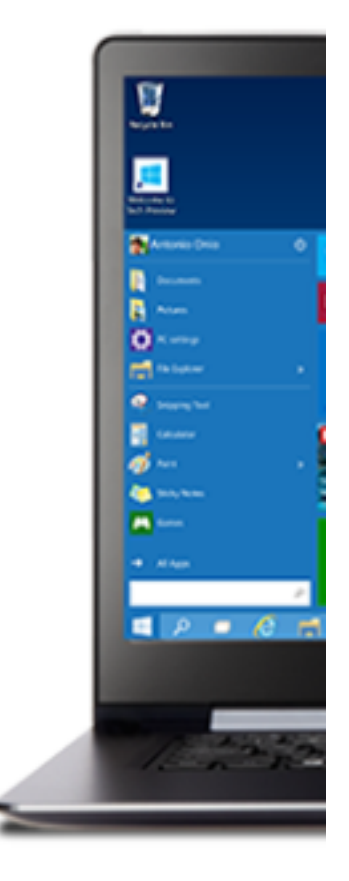

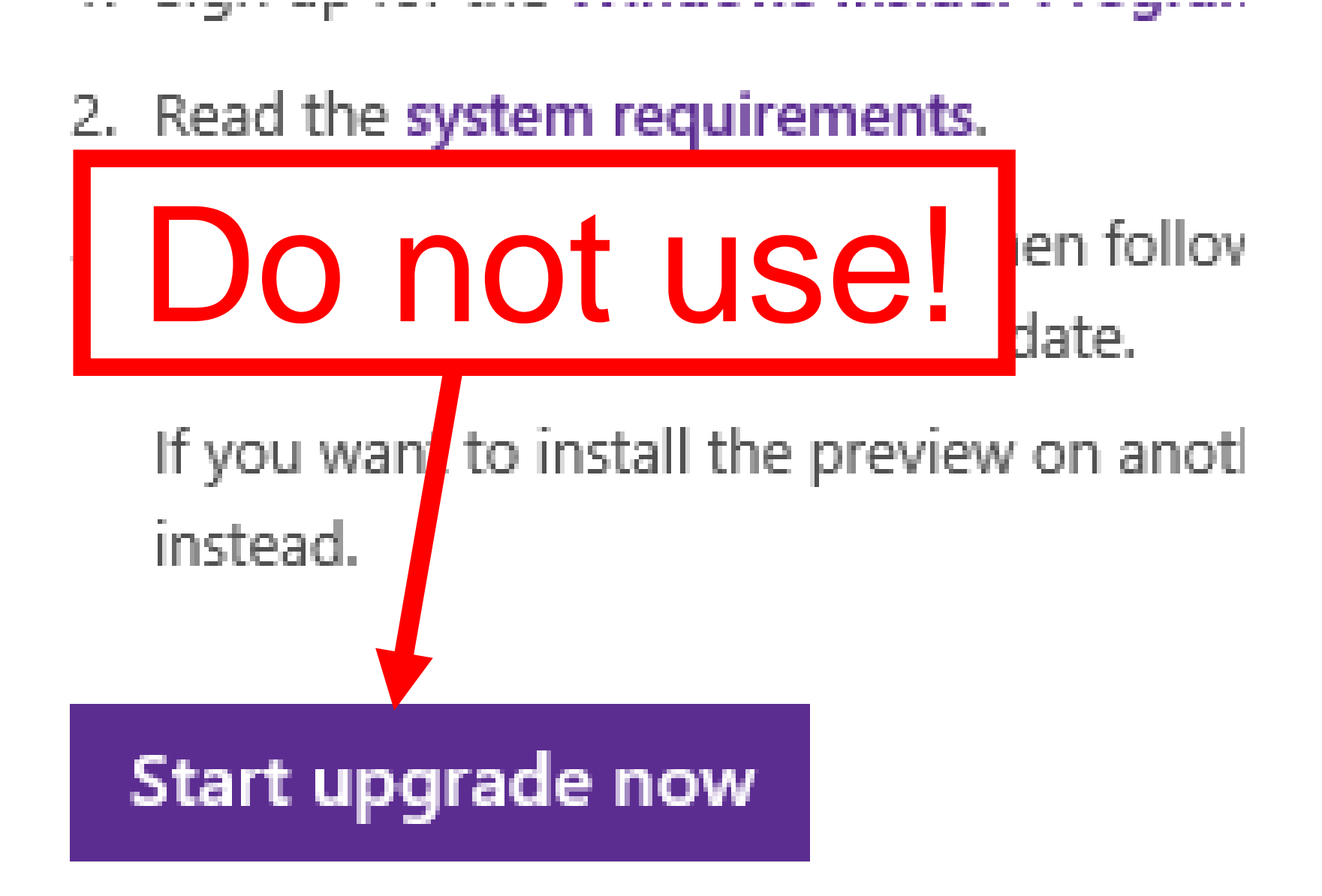

### DOWNLOADING THE "WINDOWS TECHNICAL PREVIEW" (continued)

• Warning about using a "Windows 7" computer to download.. : Instead, page or scroll down in the Web page and you will get the same .ISO downloads that "Windows XP", "Windows 8", and "Windows 8.1" users get:

### **Download links**

Product key: NKJFK-GPHP7-G8C3J-P6JXR-HQRJR

#### Language

English (United States) 64-bit (x64)

Link to download

Download (3.81 GB)

#### SHA-1 hash value

EB75A3D3C0F621F175B75DC65DB036D0E00EAC43

#### Language

English (United States) 32-bit (x86)

### Link to download Download (2.93 GB)

### DOWNLOADING THE "WINDOWS TECHNICAL PREVIEW" (continued)

 $\Delta$ • Warning about using a "Windows 7" computer to download..(continued): (F.y.i. the "Start Upgrade Now" button downloads a "WindowsTechnicalPreview.exe" file AND it puts an upgrade to "Windows Technical Preview" as a mandatory, important update inside "Windows Update"!)

### DOWNLOADING THE "WINDOWS TECHNICAL PREVIEW" (continued)

43 **IS NO UNINSTALL OR "GO BACK"!)**Warning about using a "Windows 7" computer to download..(continued): **(IN OTHER WORDS, THE "START UPGRADE NOW" BUTTON FORCES YOU TO UPGRADE YOUR LEGAL COPY OF "WINDOWS 7" TO THE TIME-LIMITED "WINDOWS TECHNICAL PREVIEW" AND THERE**  Panel Items + Windows Update

### **Windows Update**

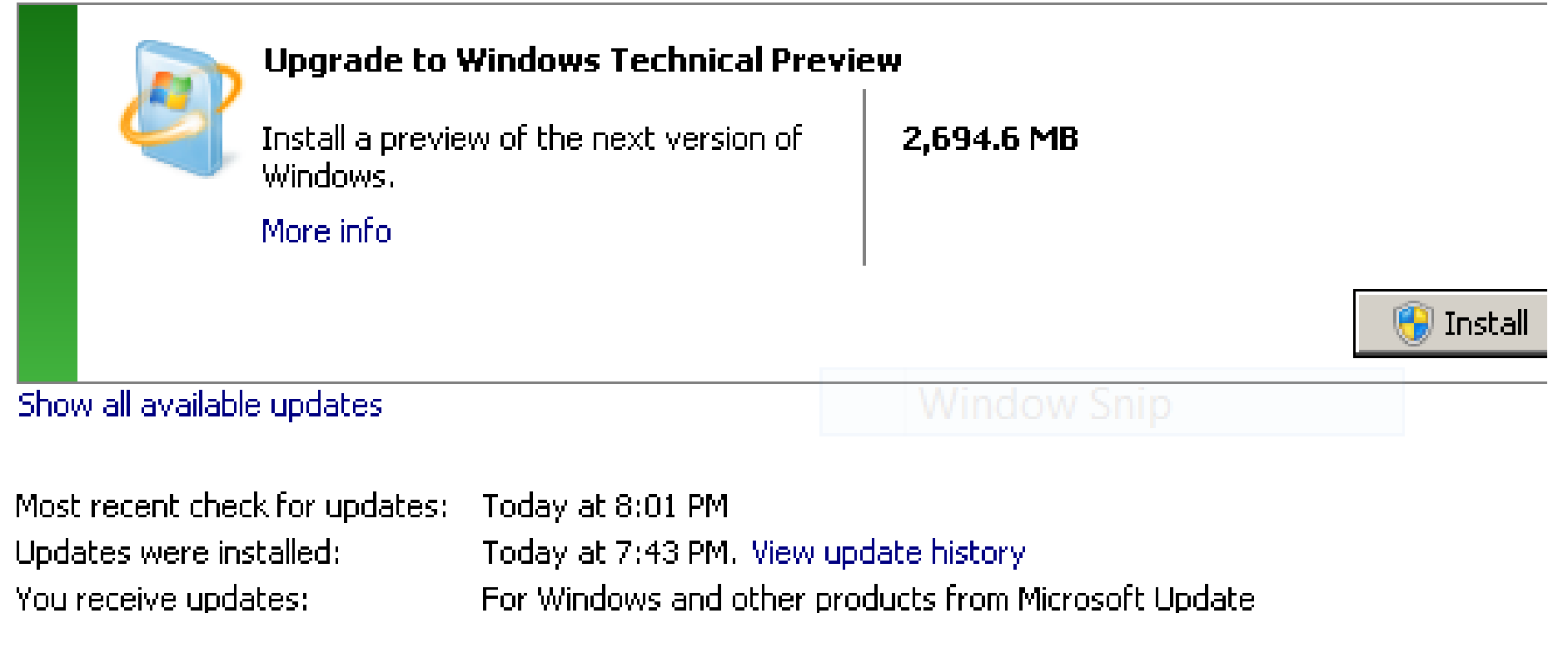

 $\blacksquare$ 

### FOUR WAYS TO TRY THE "WINDOWS TECHNICAL PREVIEW.."

- Method 1: Physical computer
- Method 2: Virtual Machine
- Method 3: Dual Boot with a VHDX file or a VHD file
- Method 4: Dual Boot with a separate hard drive partition
- Method 5: "Windows to Go"

### Choose an operating system  $\bigodot$

**Windows Technical** Preview

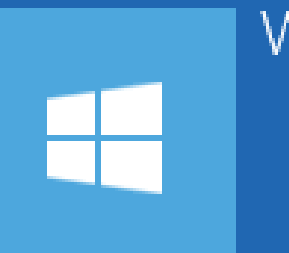

Windows 8.1

46

**Use the "Windows To Go Workspace" external USB hard drive to boot up another real, physical PC computer to non-destructively run "WindowsTechnical Preview for Enterprise": USB 3** 

**cable**

**External USB 3 hard drive**

**Any Intel or AMD PC computer**

### FEATURES OF THE "WINDOWS TECHNICAL PREVIEW"

- Resurrected "Start Menu"
- "Windows Store Apps" Run in the Desktop
	- "Task View" and Multiple Desktops
- "Snap" Improvements
- Features Carried Over from "Windows 8" and "Windows 8.1"

THE RESURRECTED "START MENU" By default, an improved "Start Menu" is back AND the "Start Screen" is missing.

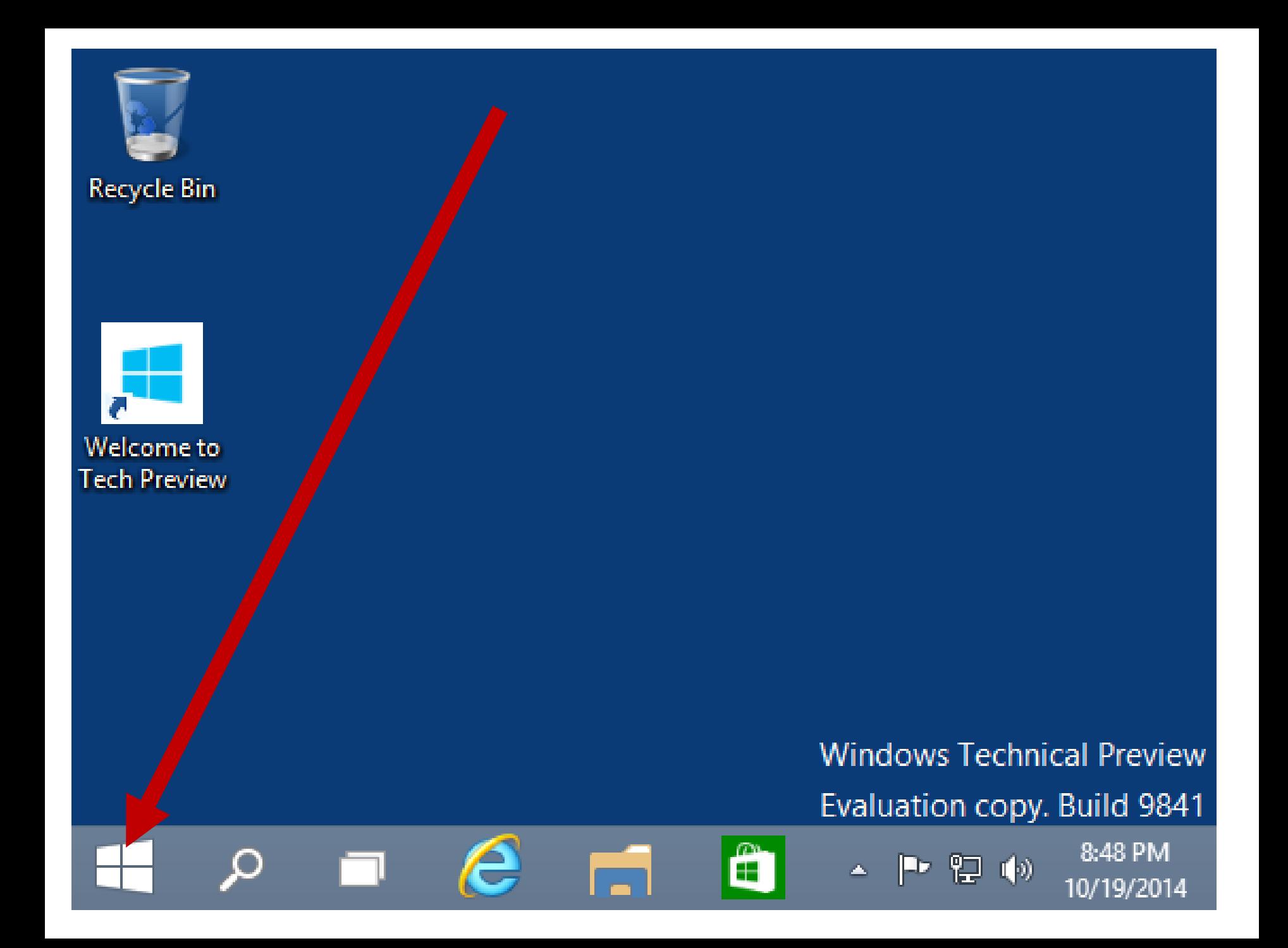

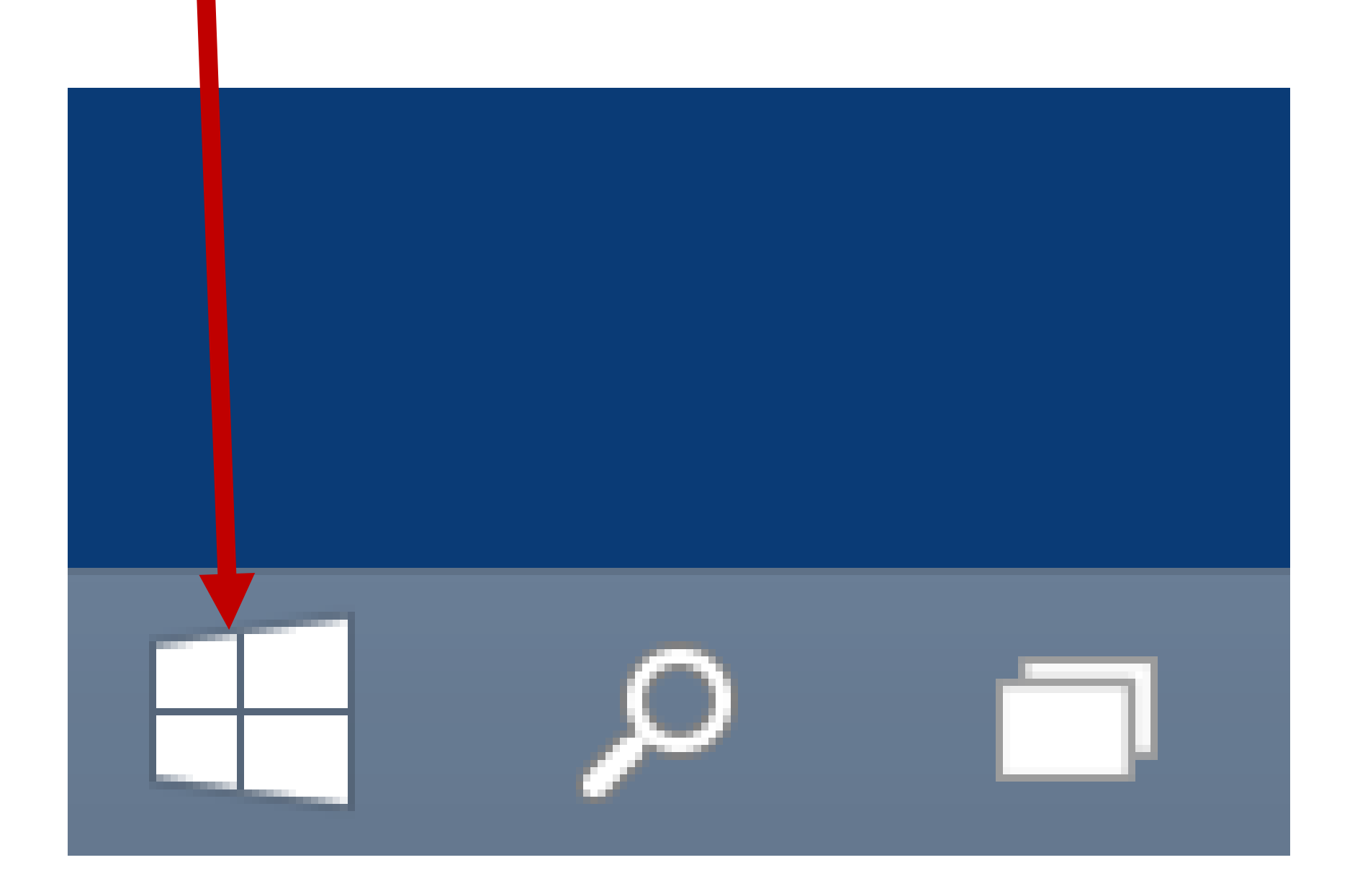

# There still are two columns in the "Start Menu":

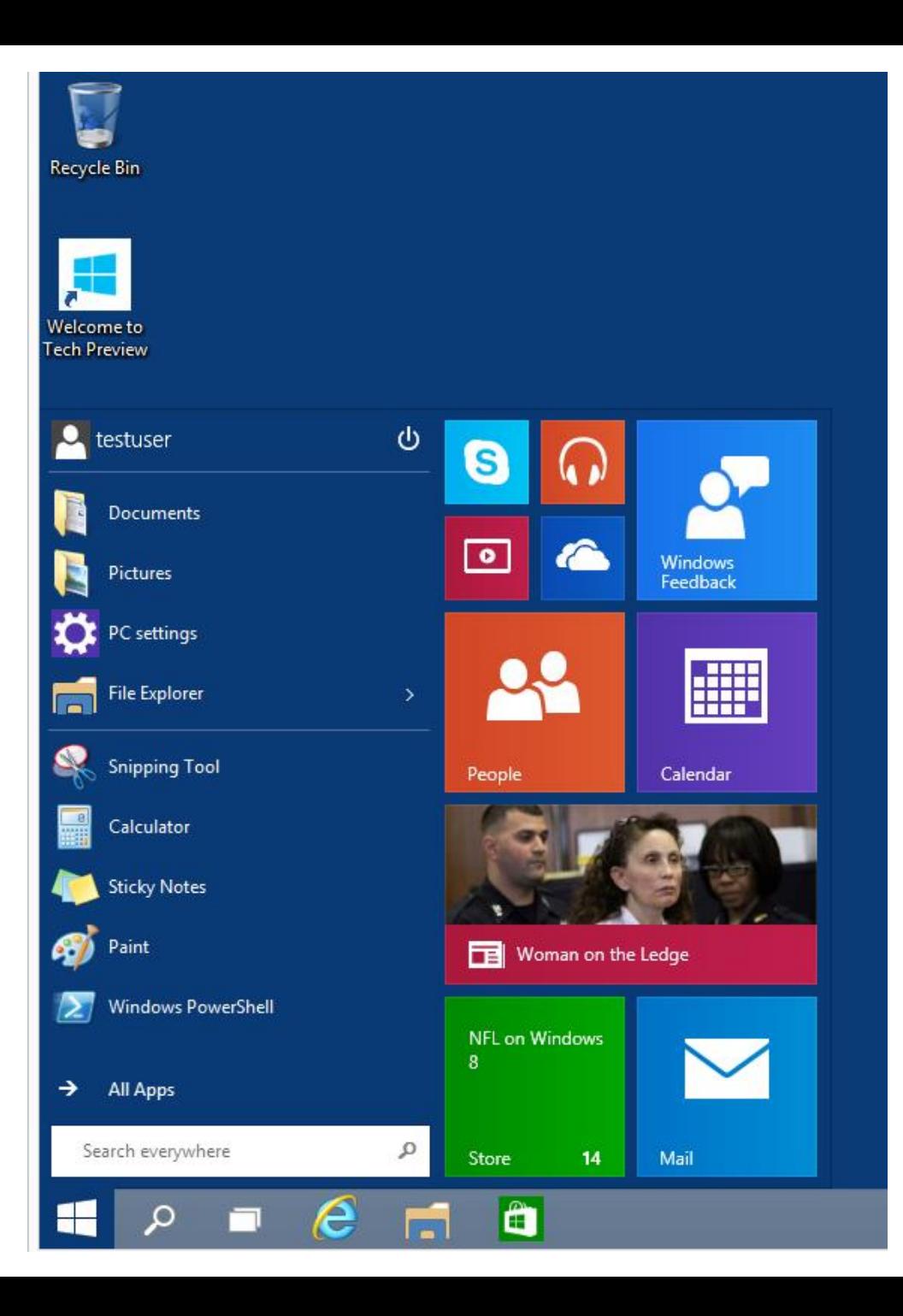

# The left column looks like the left column in Windows 7's "Start Menu":

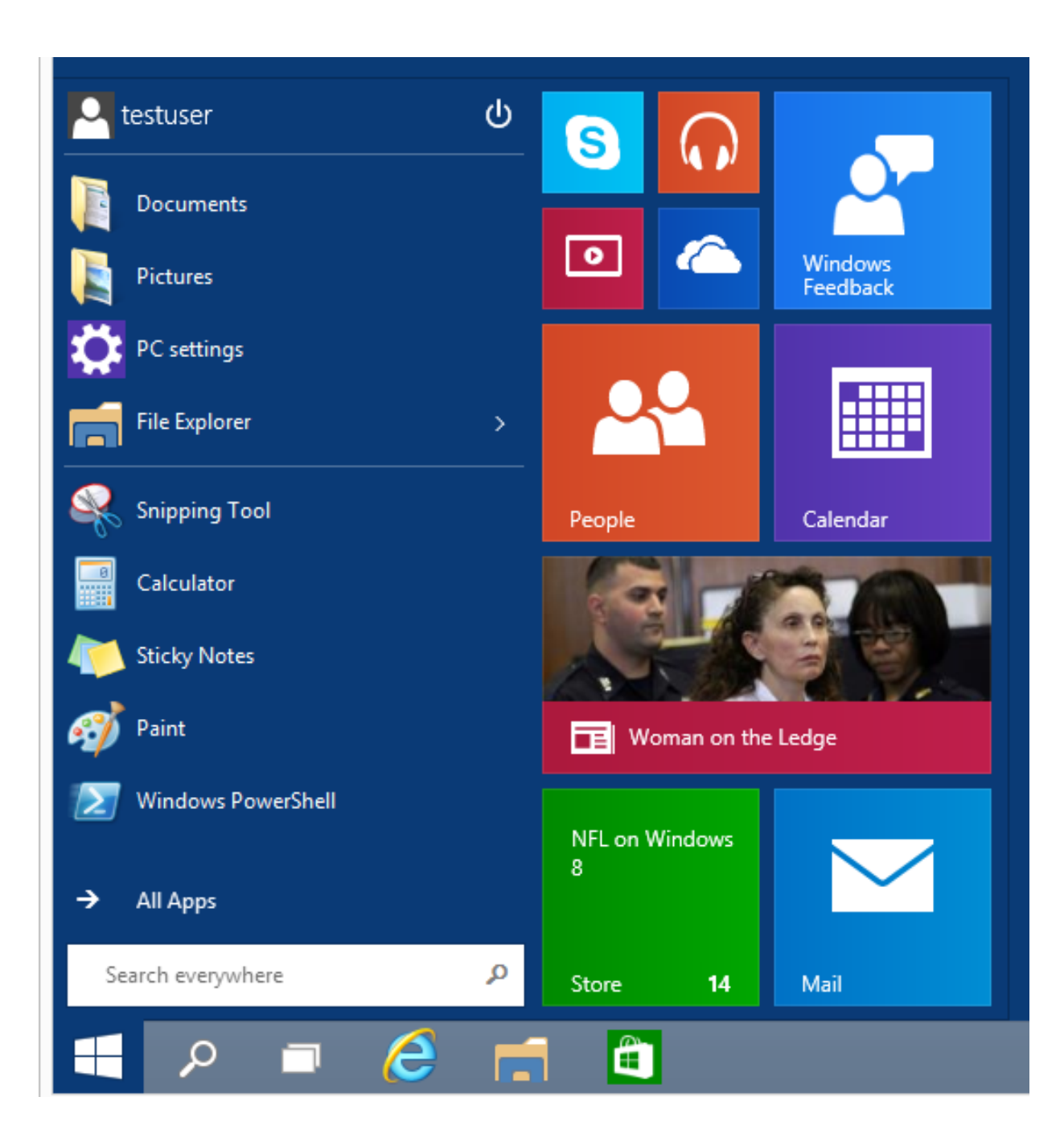

The right column is a grid of "tiles" like those in the "Start Screen" of "Windows 8" and "Windows 8.1":

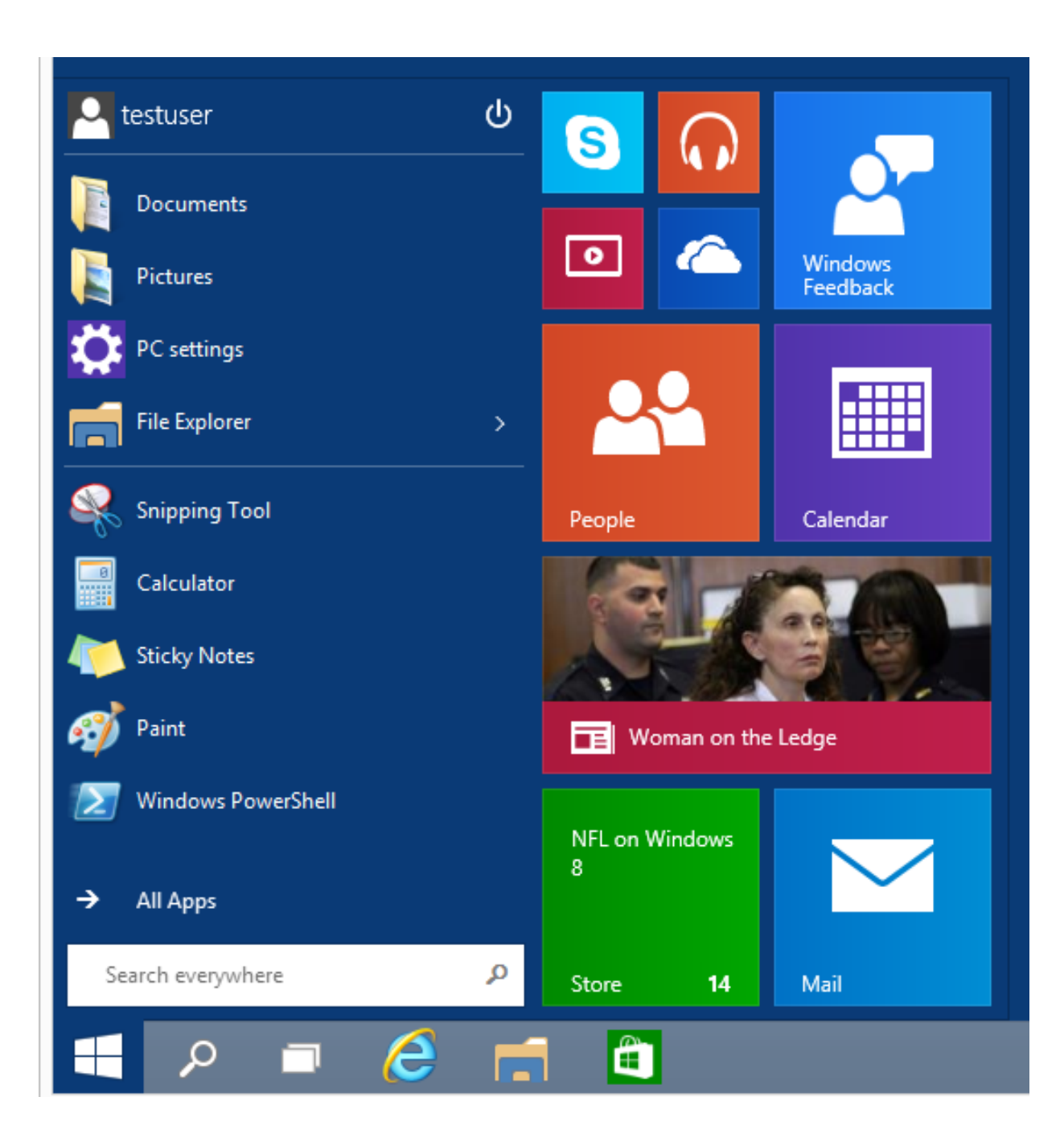

Many tiles in the right side of the "Start Menu" are "Live tiles" but you can right click on them to turn them off.

The desktop applications that you install into your computer such as Quicken, Firefox, Chrome browser, Microsoft Office, LibreOffice, games etc. are at the bottom of the "All Apps" submenu.

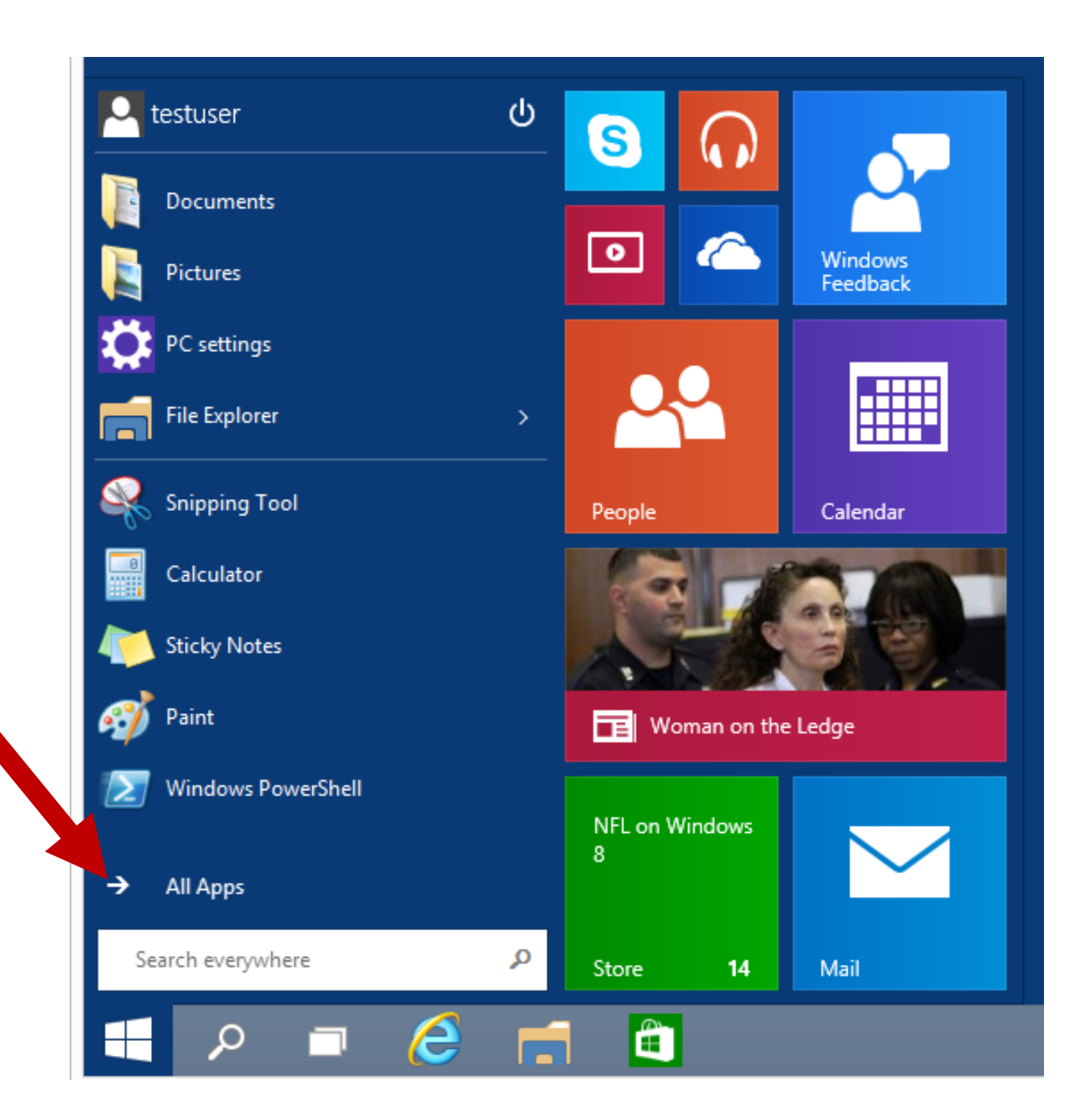

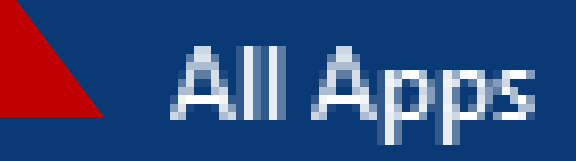

## Search everywhere

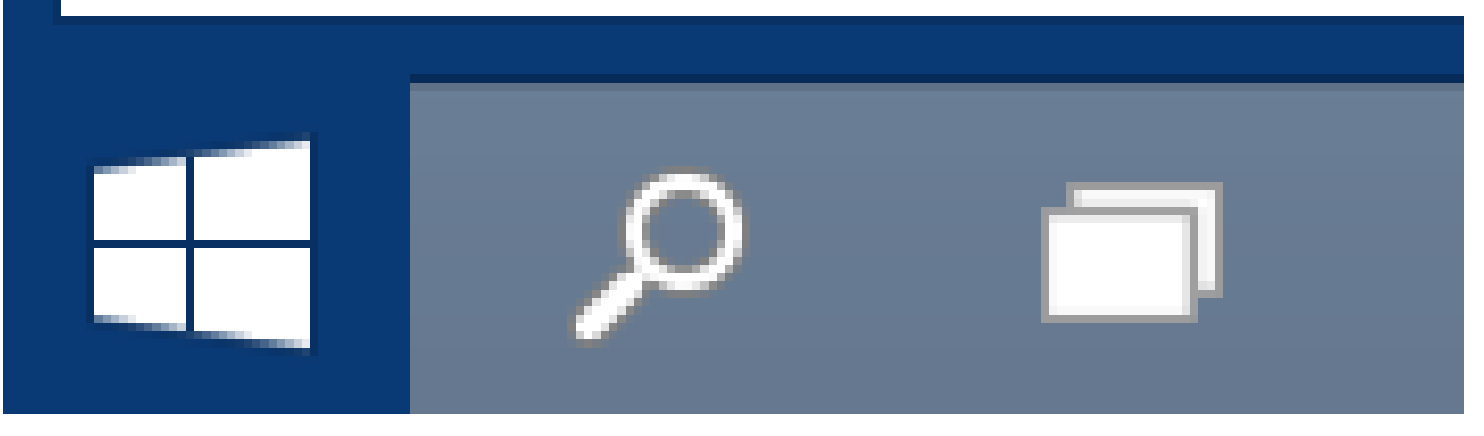

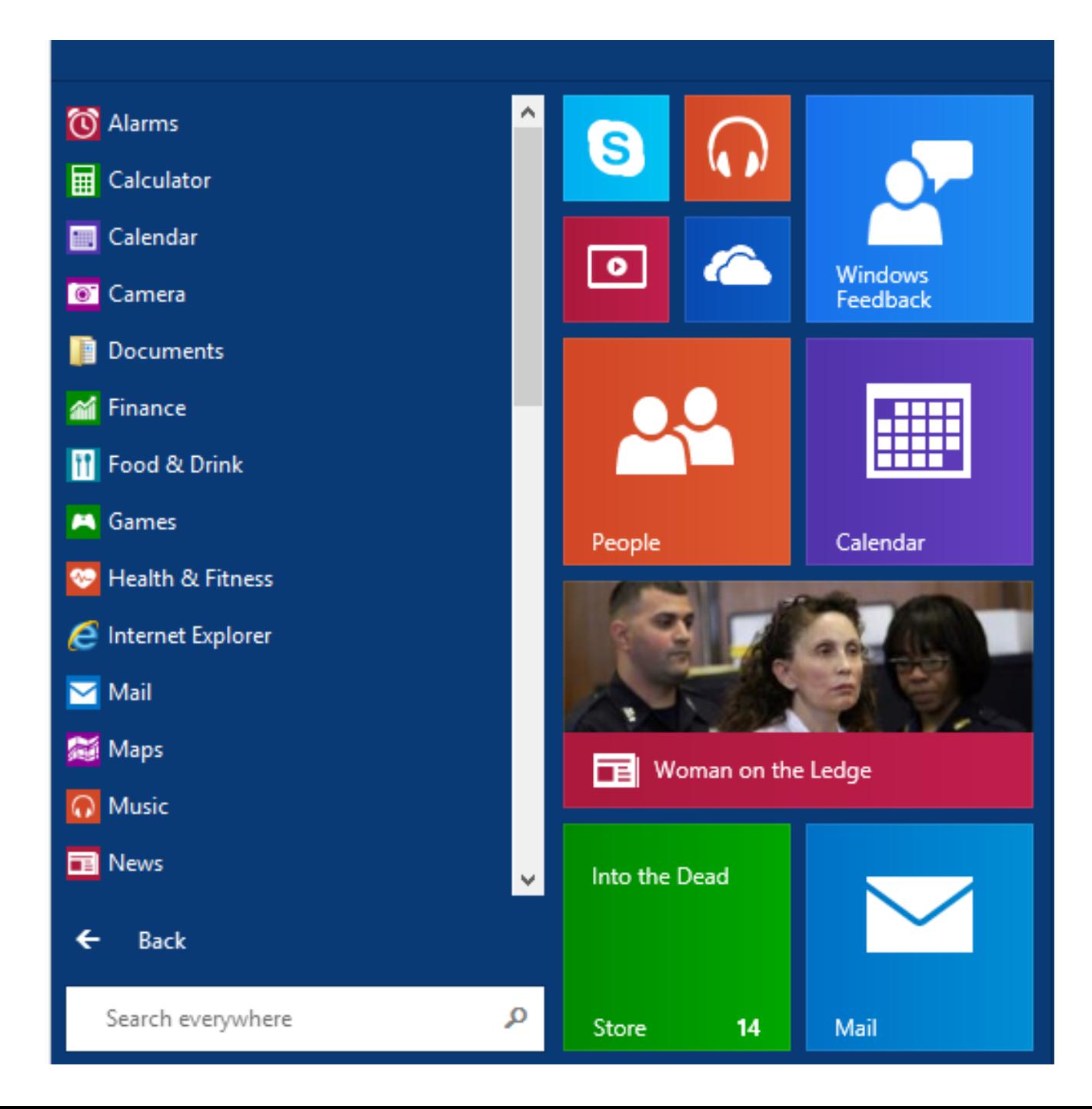

This means that you will probably have to scroll vertically downward in order to see the programs that you have installed into your computer:

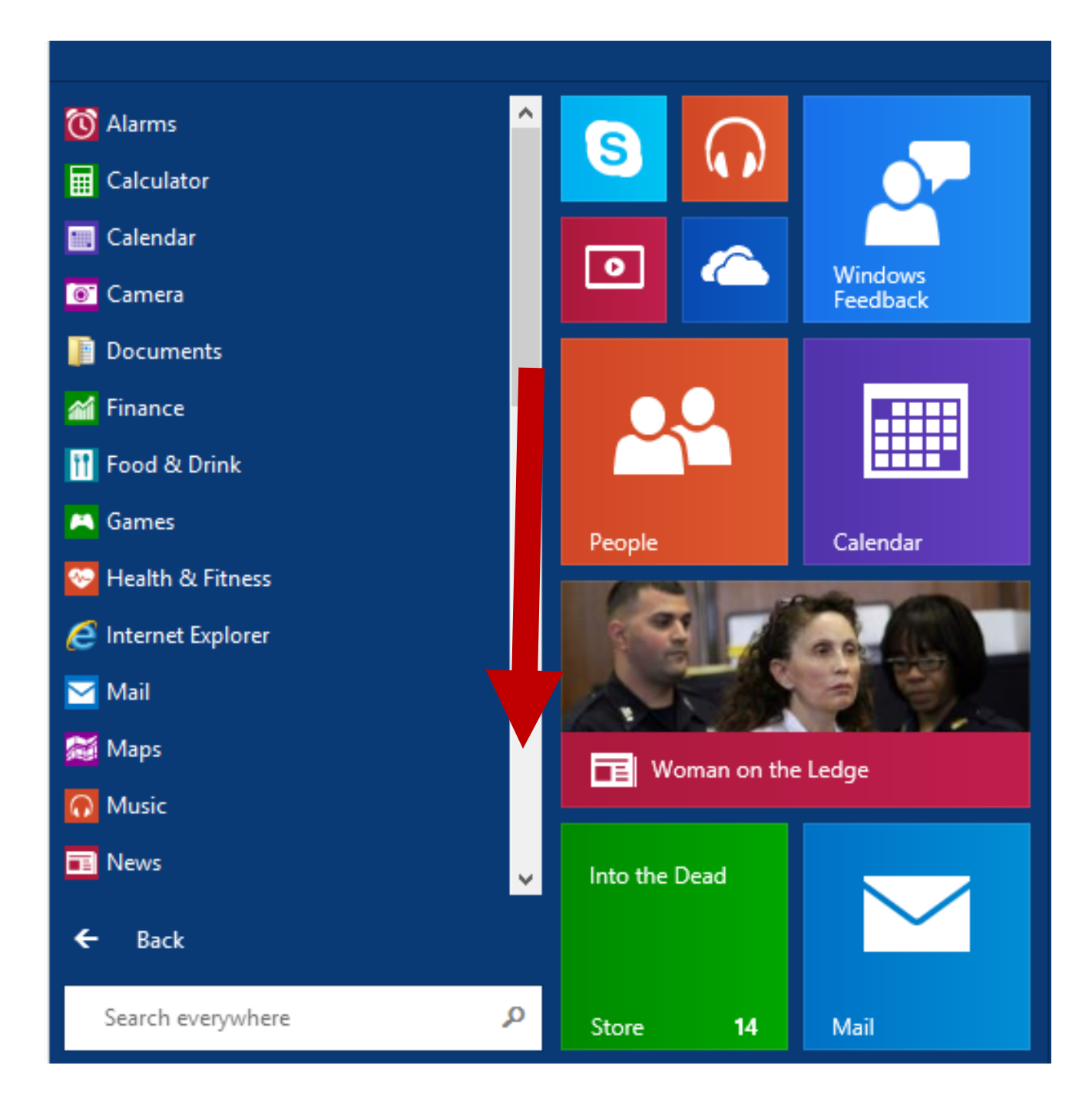

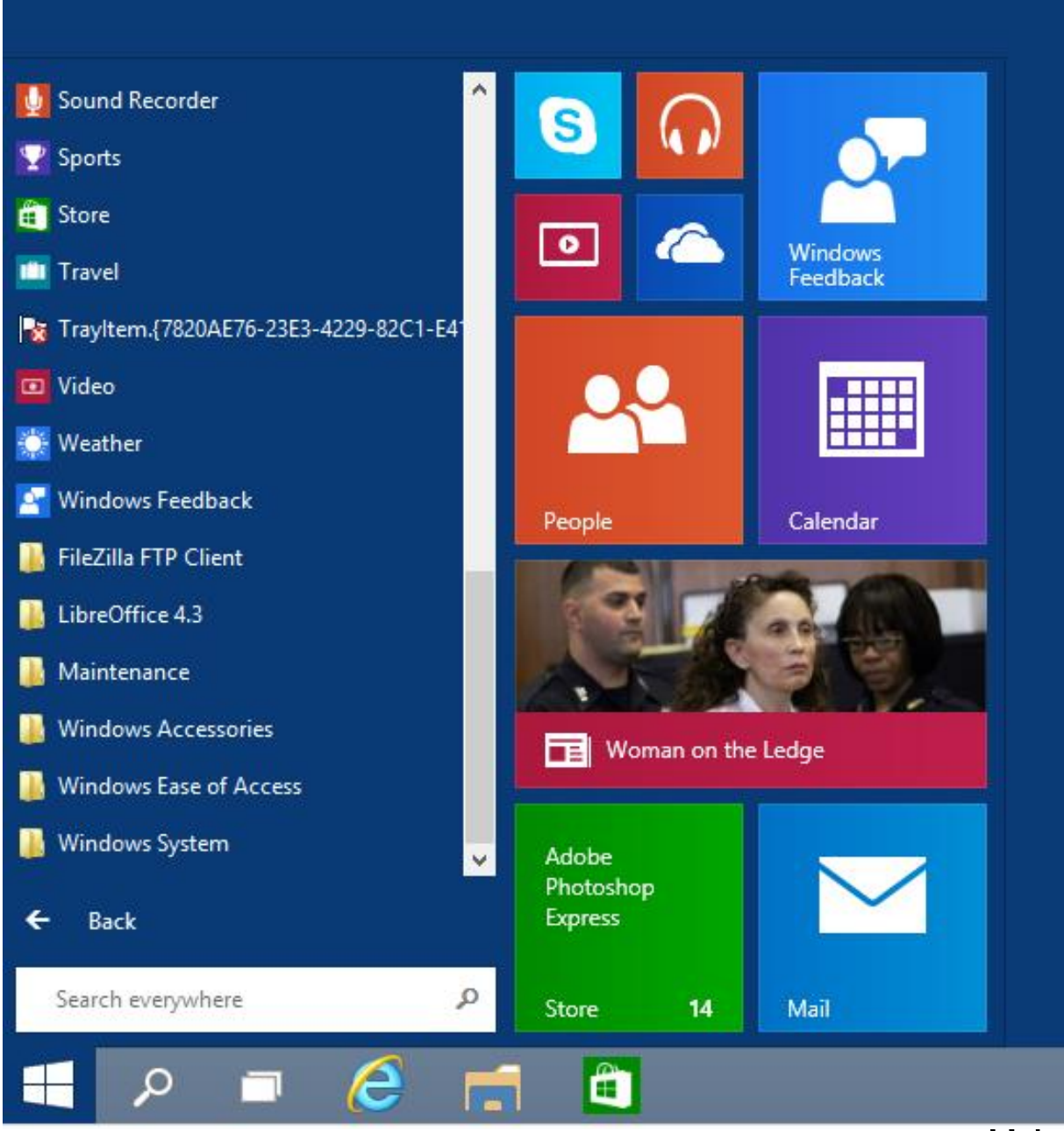

 $\overline{\mathsf{U}\mathsf{U}}$ 

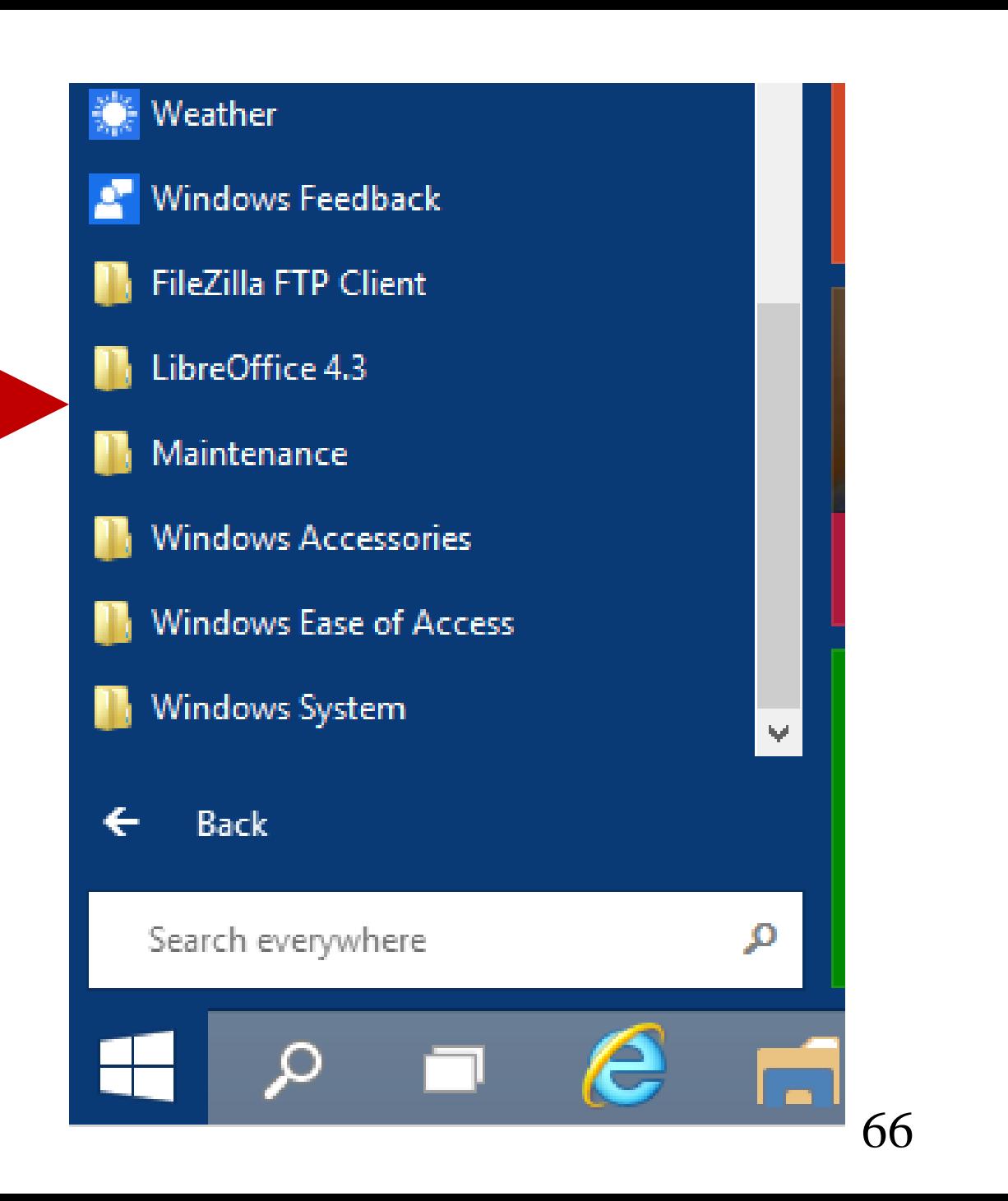

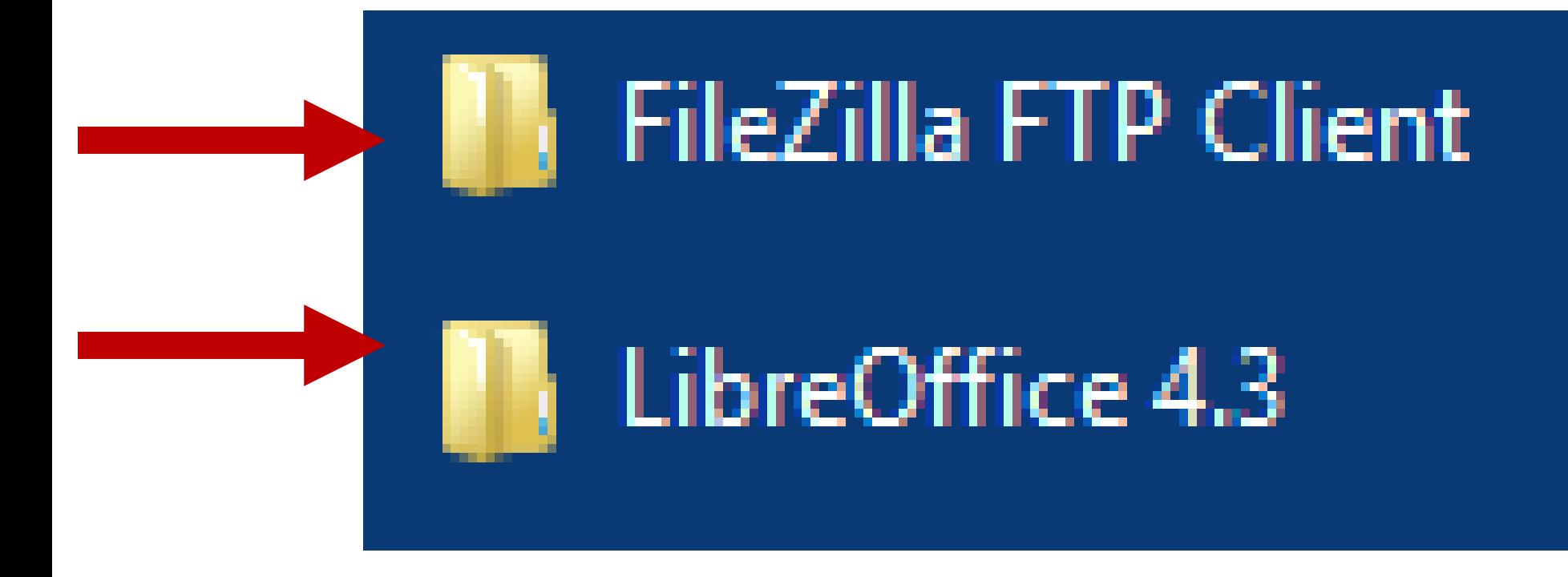

# THE RESURRECTED "START MENU"

Drag the top of the "Start Menu" to re-size the height of the "Start Menu". (You cannot do this in all previous versions of "Windows..".)

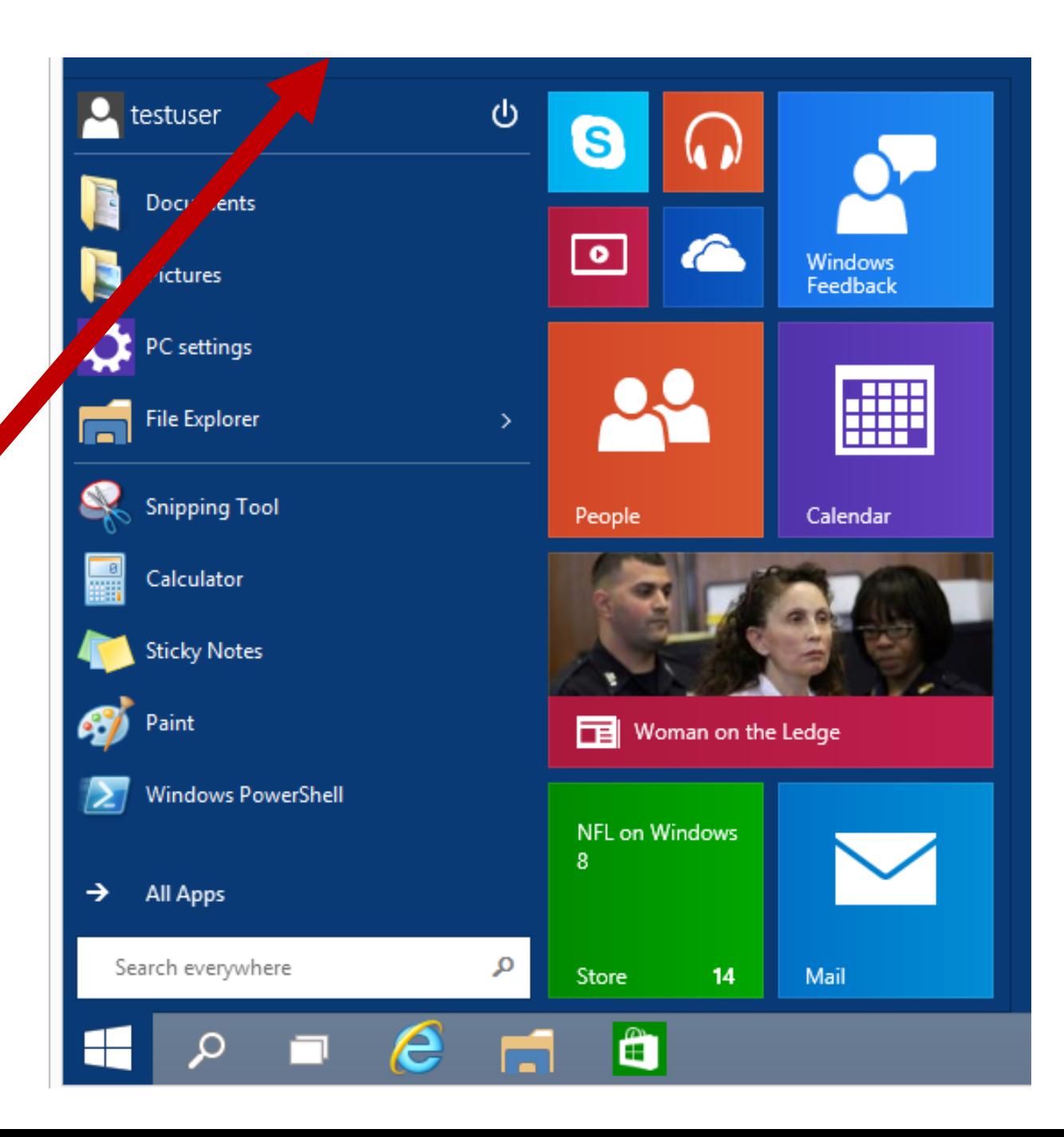

# 70 "Windows Store Apps" Run In The "Desktop":

# "WINDOWS STORE APPS" RUN IN THE "DESKTOP"

- "Windows Store apps"
	- = "Metro Style Apps"
	- = "Modern Apps"
	- = "Universal Apps"
- 71 • (In "Windows 8" and "Windows 8.1", "Windows Store Apps" run full-screen from the "Start Screen")
- "WINDOWS STORE APPS RUN IN THE "DESKTOP" (continued) • In the "Windows Technical Preview.." of "Windows 10", "Windows Store apps" run in the "Desktop".
- While defaulting to full-screen, you can resize "Windows Store apps" now.
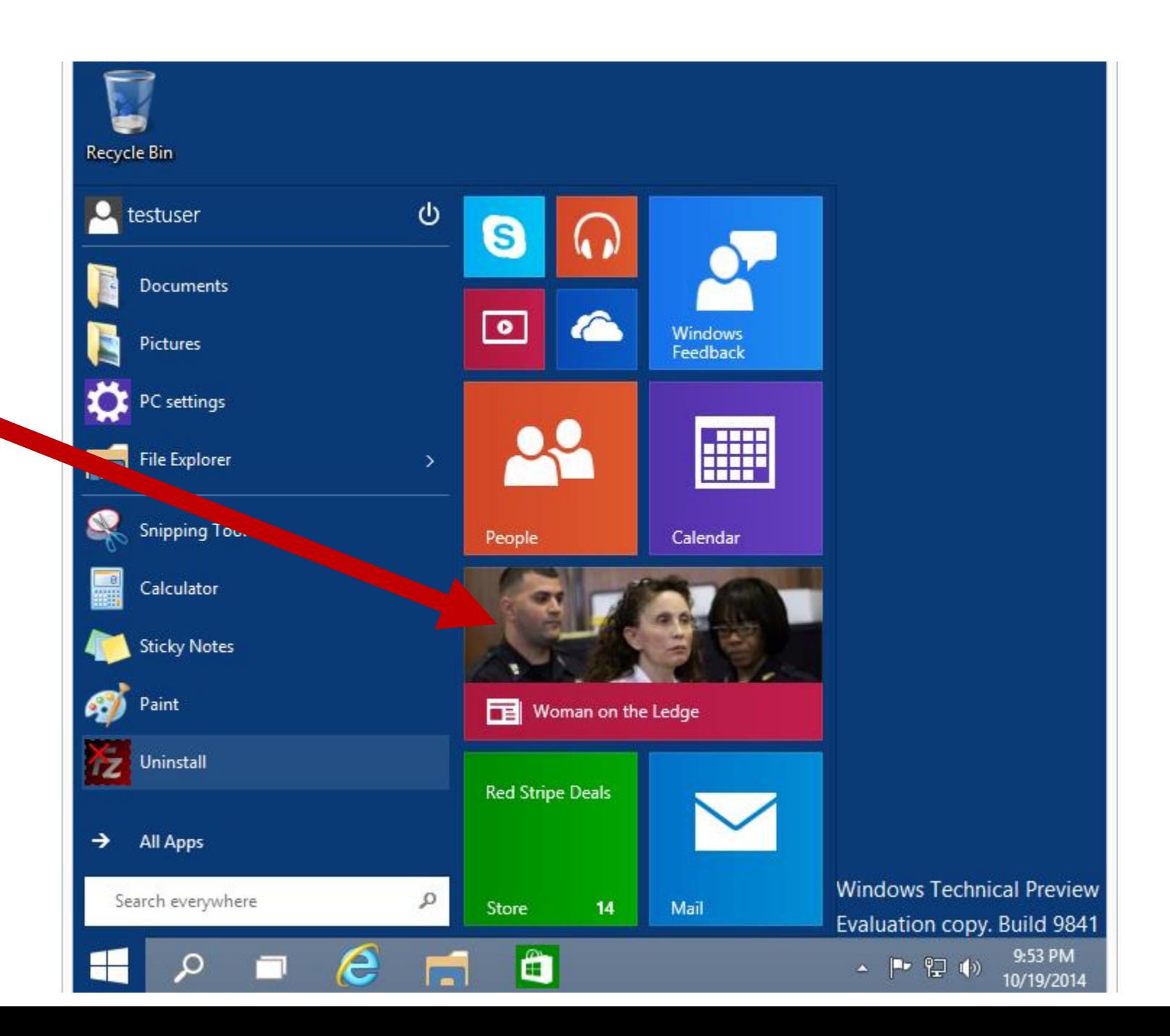

### $\Box$ Win 10 Tech Prev X64-NOT Enterprise 2014-10-07 - VMware Player (Non-commercial use only) Player v | | v | | | | | **同一** News АP **TOP NEWS** 10 Things to Know for Monday AP 3 hours ago 4 hours ago Your daily look at late-breaking news, upcoming events and the Palmer leads Cardinals past Raiders 24-13 AP JOSH DUBOWAP Sports Writer Ana downgraded to tropical 3 hours ago OAKLAND, Calif. - Carson Palmer was storm; Hawaii relaxes happy to get a chance to come back to the Oakland Coliseum after

AP JENNIFER SINCO KELLEHERAssociated Press 19 mins ago

### Manning breaks Favre's TD mark in 42-17

#### AP 53 mins ago

DENVER - Peyton Manning's receivers played keep-away with his milestone memento and the NFL's new leader in career touchdown passes toyed with the San Francisco 49ers in the Denver Broncos' emphatic 42-17 victory Sunday

### Romo, Murray carry Cowboys past Giants 31-21

AP Photo/Cathy Bussewitz

AP SCHUYLER DIXONAP Sports Writer 3 hours ago

ARLINGTON, Texas - If Tony Romo really is becoming the second option in the Dallas offense, he's perfectly happy handing the leading role to DeMarco Murray."I love that kid." Romo said after the

enioving his brief stint here with the

Santos' 48-yard field goal lifts Chiefs over Bolts

AP BERNIE WILSONAP Sports Writer 3 hours ago

SAN DIFGO - Alex Smith knows Oualcomm Stadium well, from teaming with Reggie Bush to lead Helix High to consecutive...

Keselowski keeps title hopes alive at Talladega

AP JENNA FRYERAP Auto Racing Writer 4 hours ago

Ben Martin wins 1st PGA Tour title in Las Vegas

AP 4 hours ago

LAS VEGAS - Ben Martin made a 45-foot eagle putt to regain the

### Colts' defense do Bengals 27-0

 $\Box$  $\mathbf{x}$ 

AP MICHAEL MAROTAP Spe

INDIANAPOLIS - India message for the NFL: It pretty darned good.An games, too. Including t franchise history.On a Luck threw for 344 vard

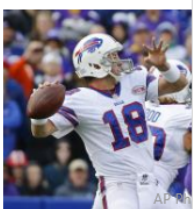

**Bills beat Vikings** Watkins' 2-yard (

AP JOHN WAWROWAP Spc 6 hours ago

ORCHARD PARK, N.Y. -Kyle Orton keeps deliver clutch since taking over job in Buffalo. And recei

Last Updated 10/19/2014 10:01:06 PM

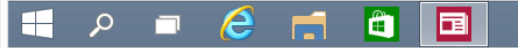

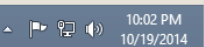

"WINDOWS STORE APPS RUN IN THE "DESKTOP" (continued) • "Windows Store apps" now have a top control bar with two pull-down menus on the left end and buttons on the right end and for minimizing, restoring, and closing:

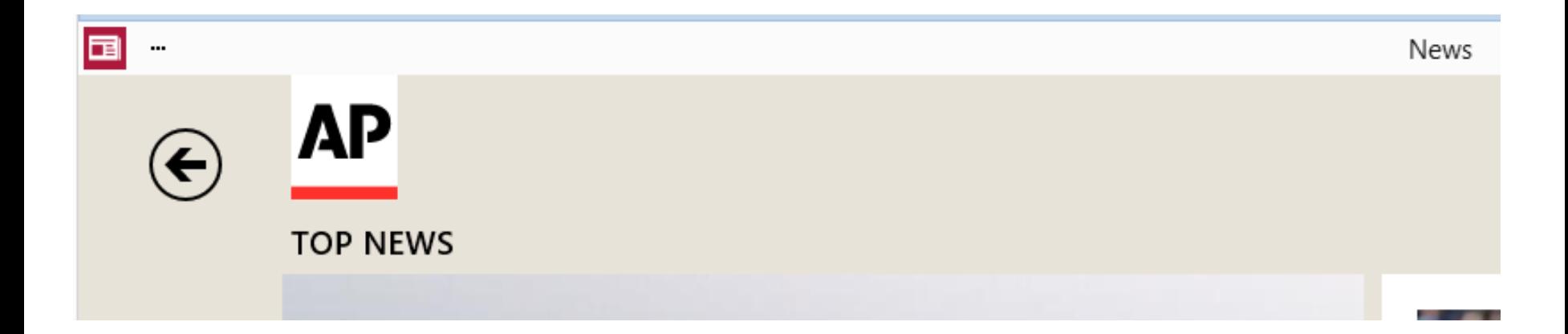

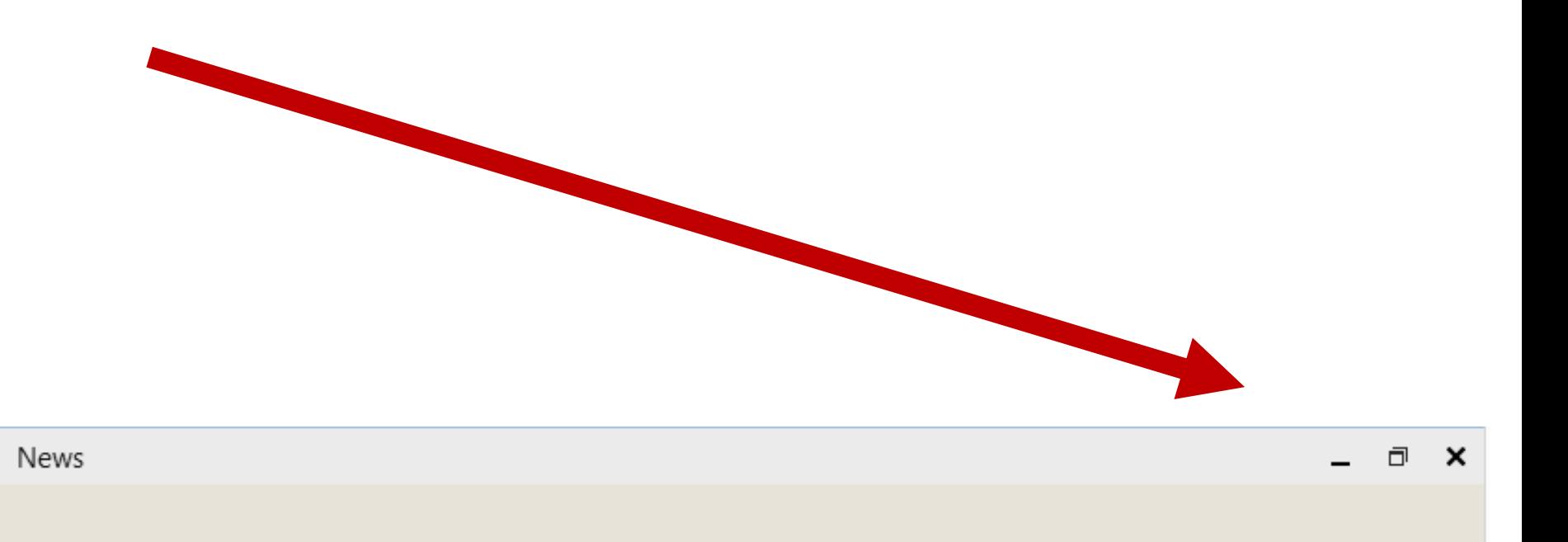

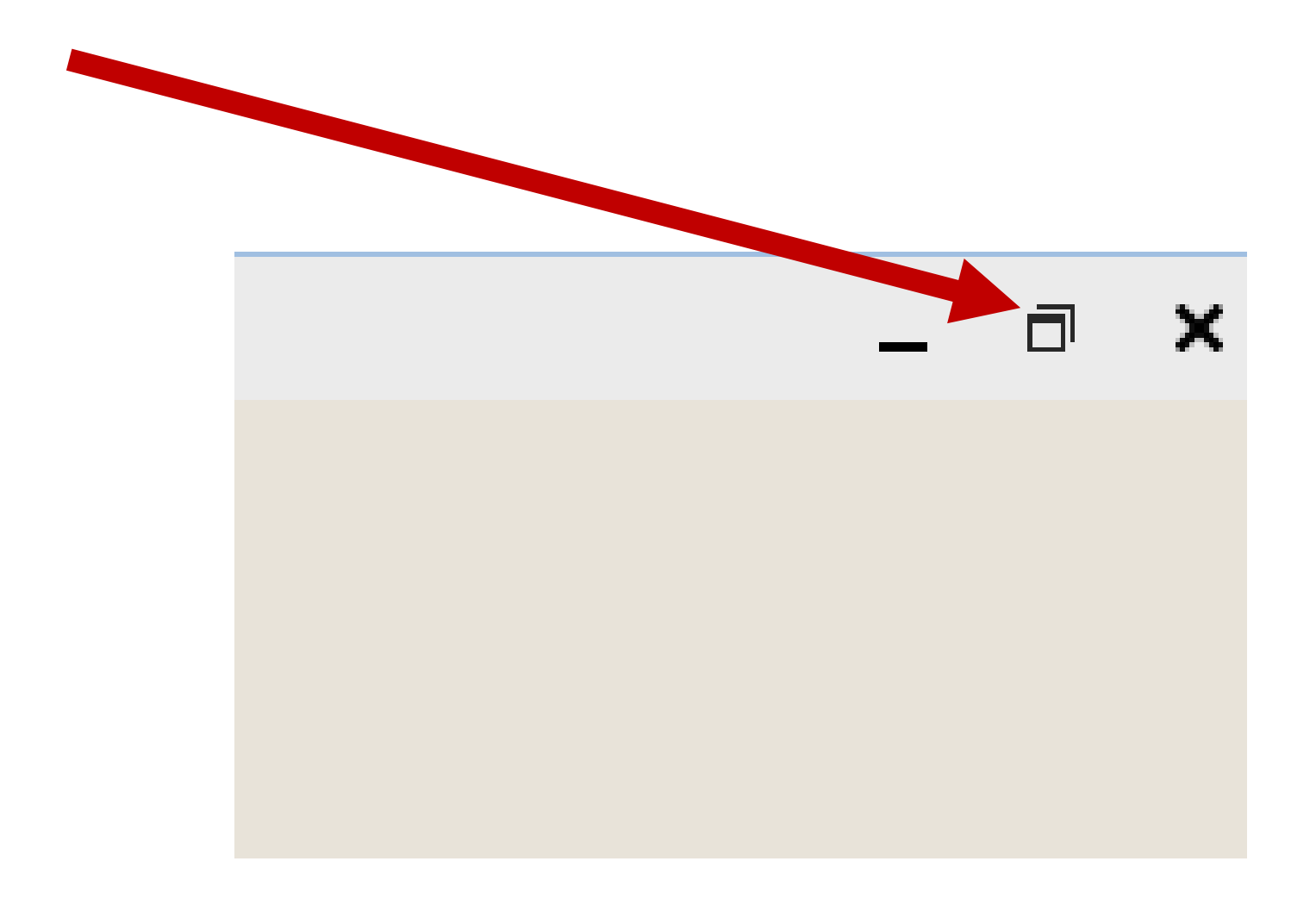

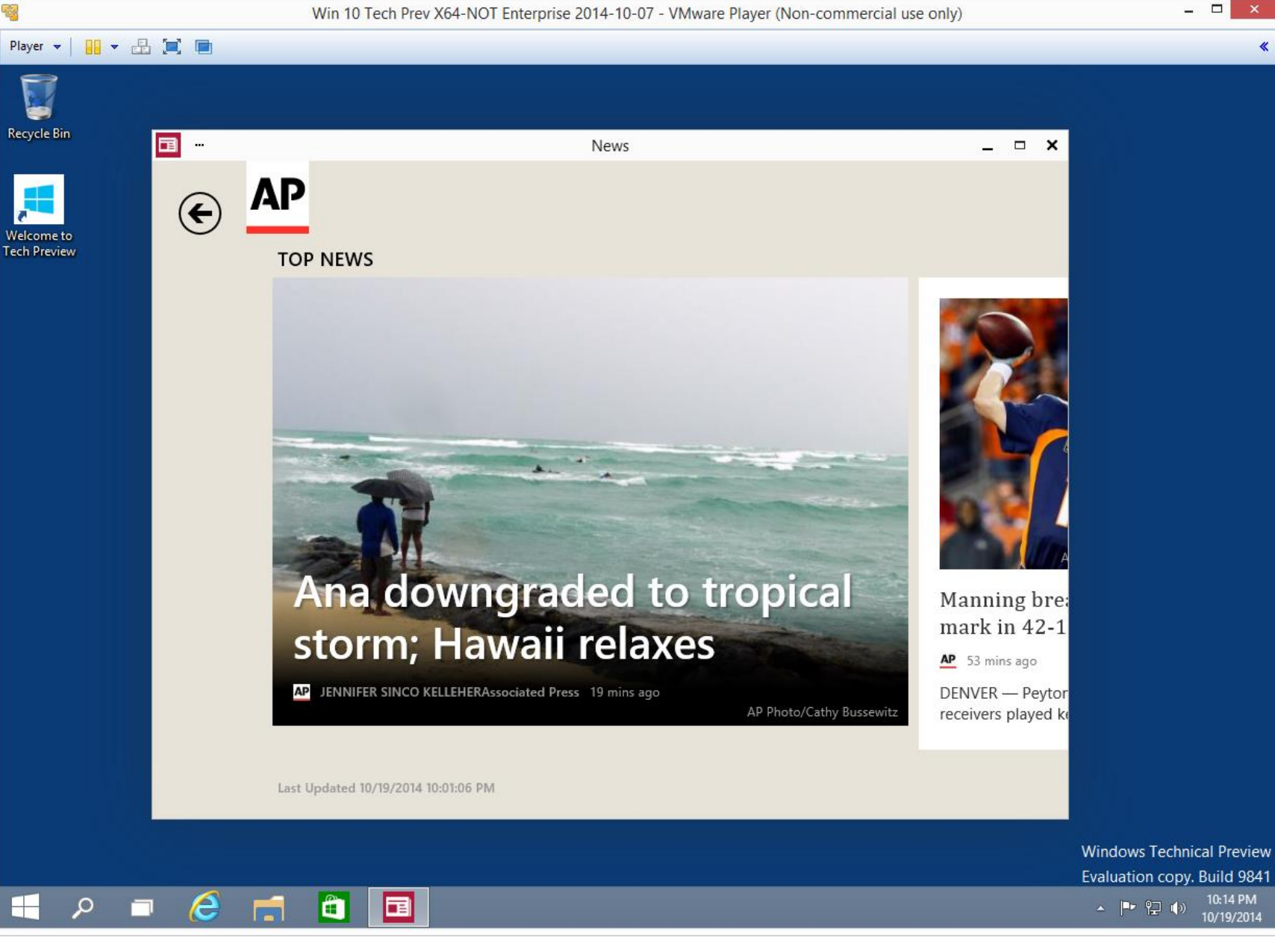

## Two new buttons on the left / bottom of the "Taskbar":

TWO NEW BUTTONS ON THE LEFT/BOTTOM OF THE TASKBAR "Search" button and "Task view" button

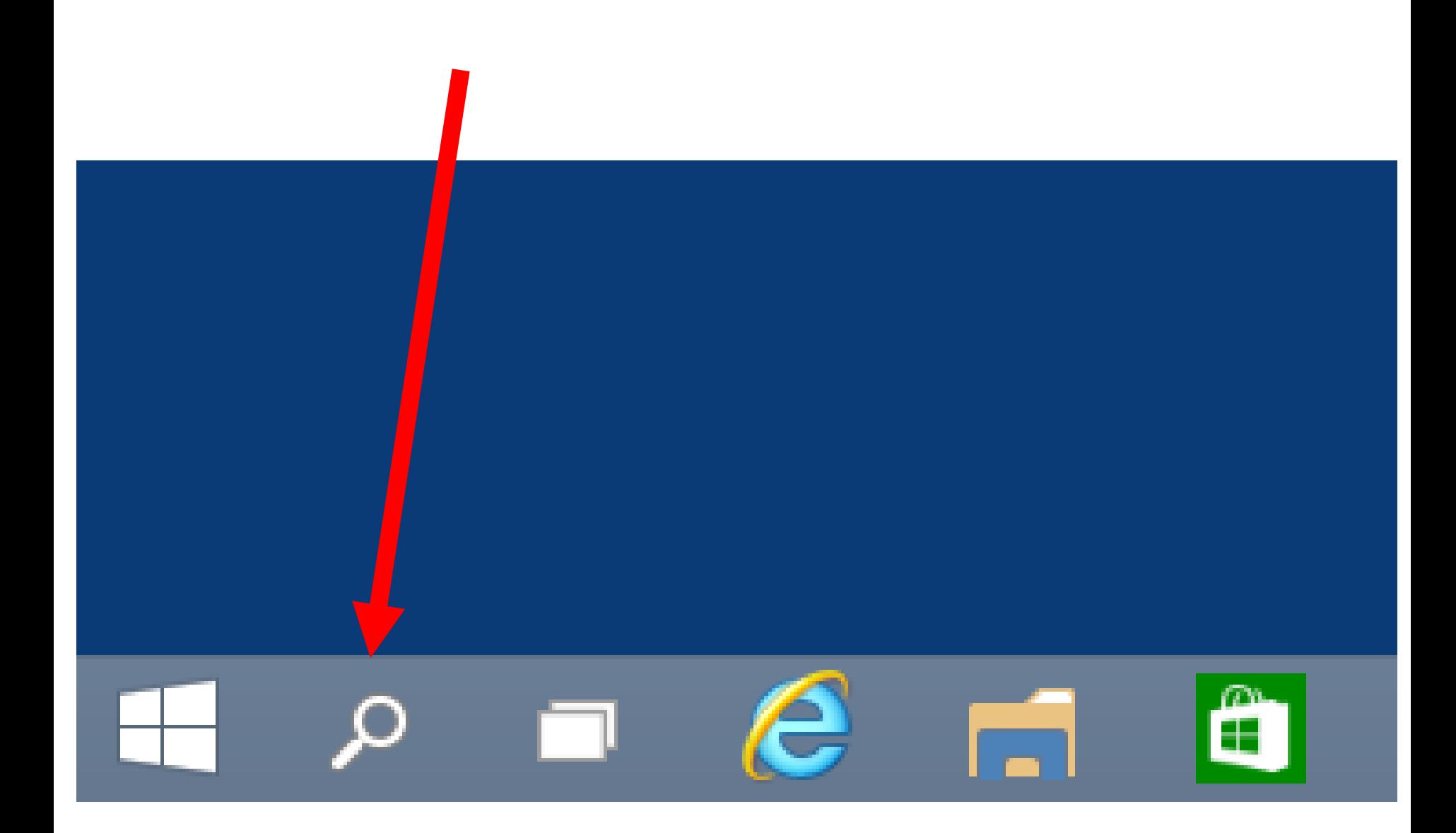

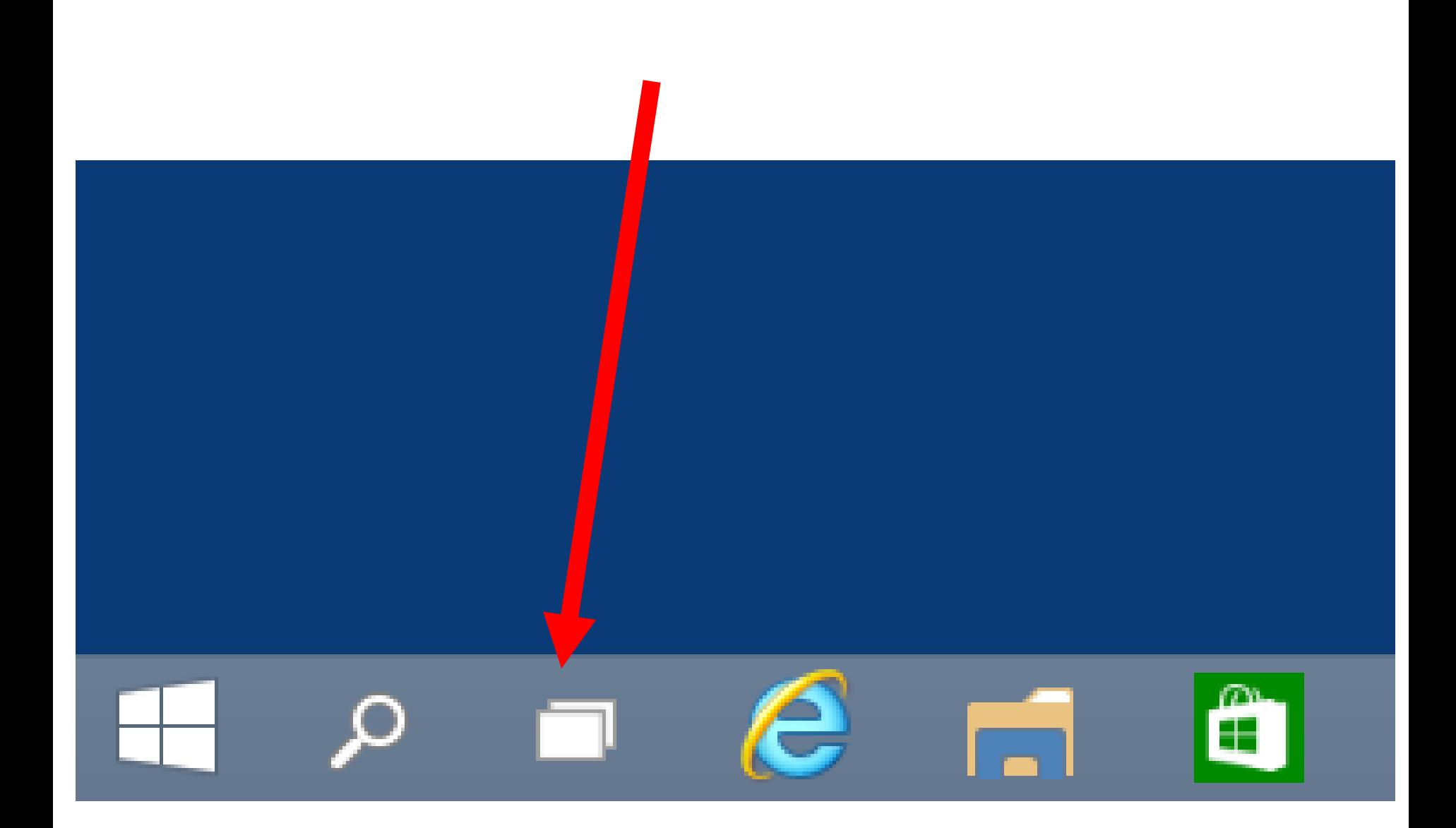

TWO NEW BUTTONS ON THE LEFT/BOTTOM OF THE TASKBAR (continued) These two new buttons cannot be moved or deleted.

# "Task view" button and virtual desktops:

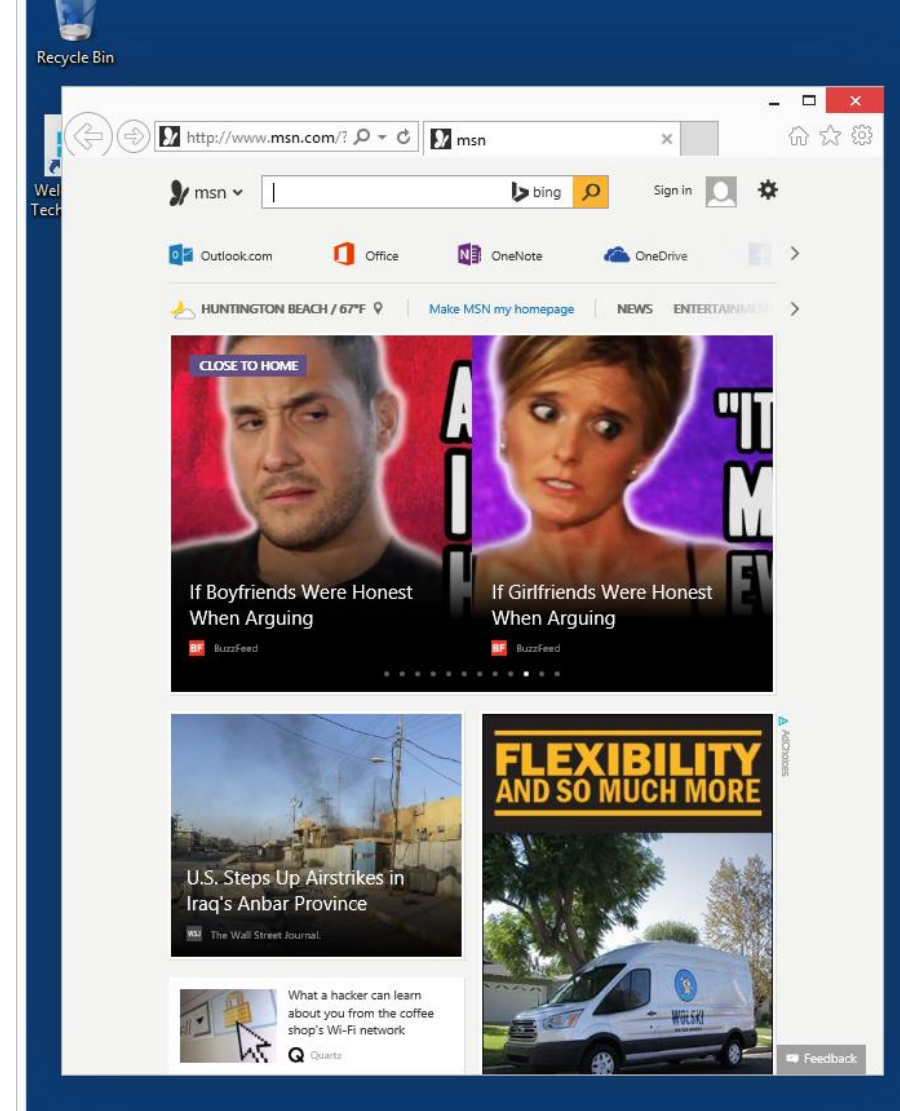

Ĥ

市

Ŧ

Q

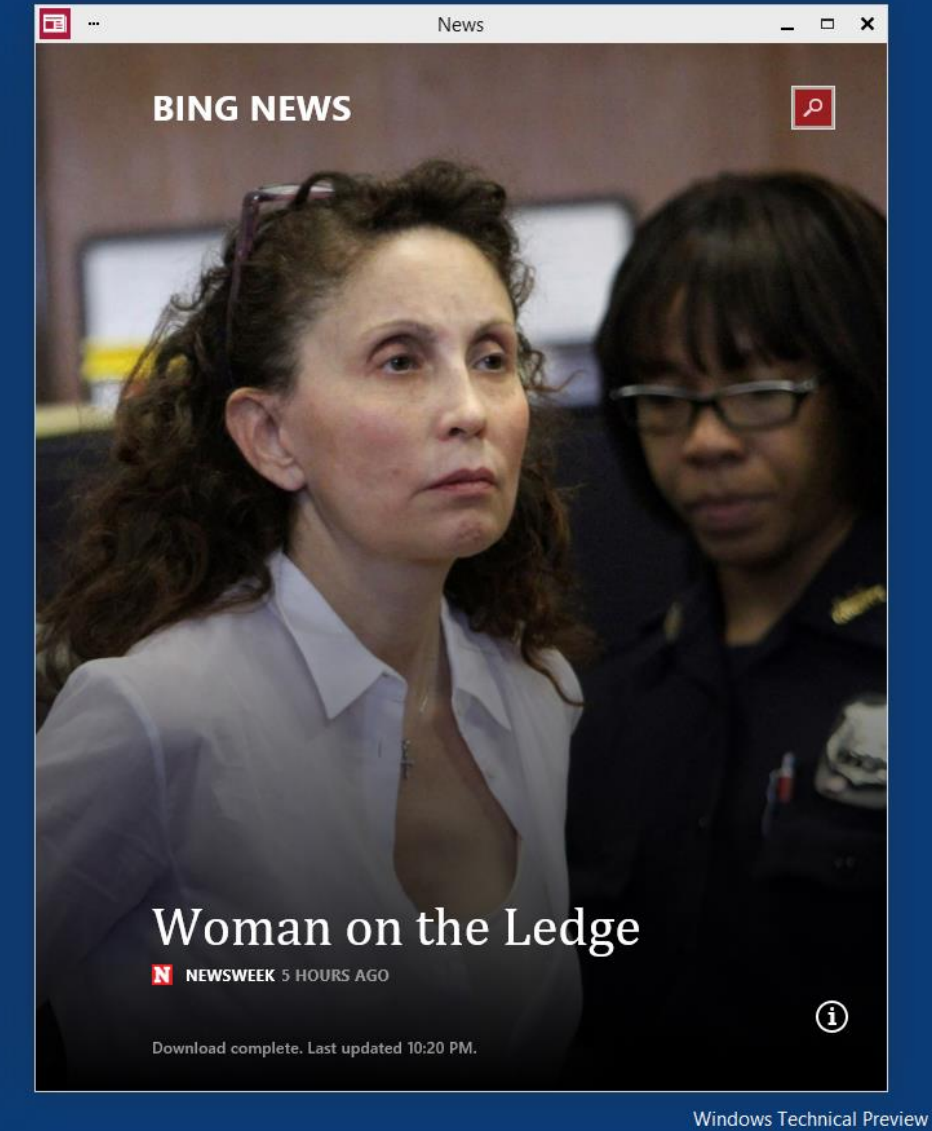

86

Evaluation copy. Build 9841  $\sim$   $\begin{bmatrix} \blacksquare \triangleright \ulacksquare \square \end{bmatrix}$  (a)  $\begin{bmatrix} 10:30 \text{ PM} \\ 10/19/2014 \end{bmatrix}$ 

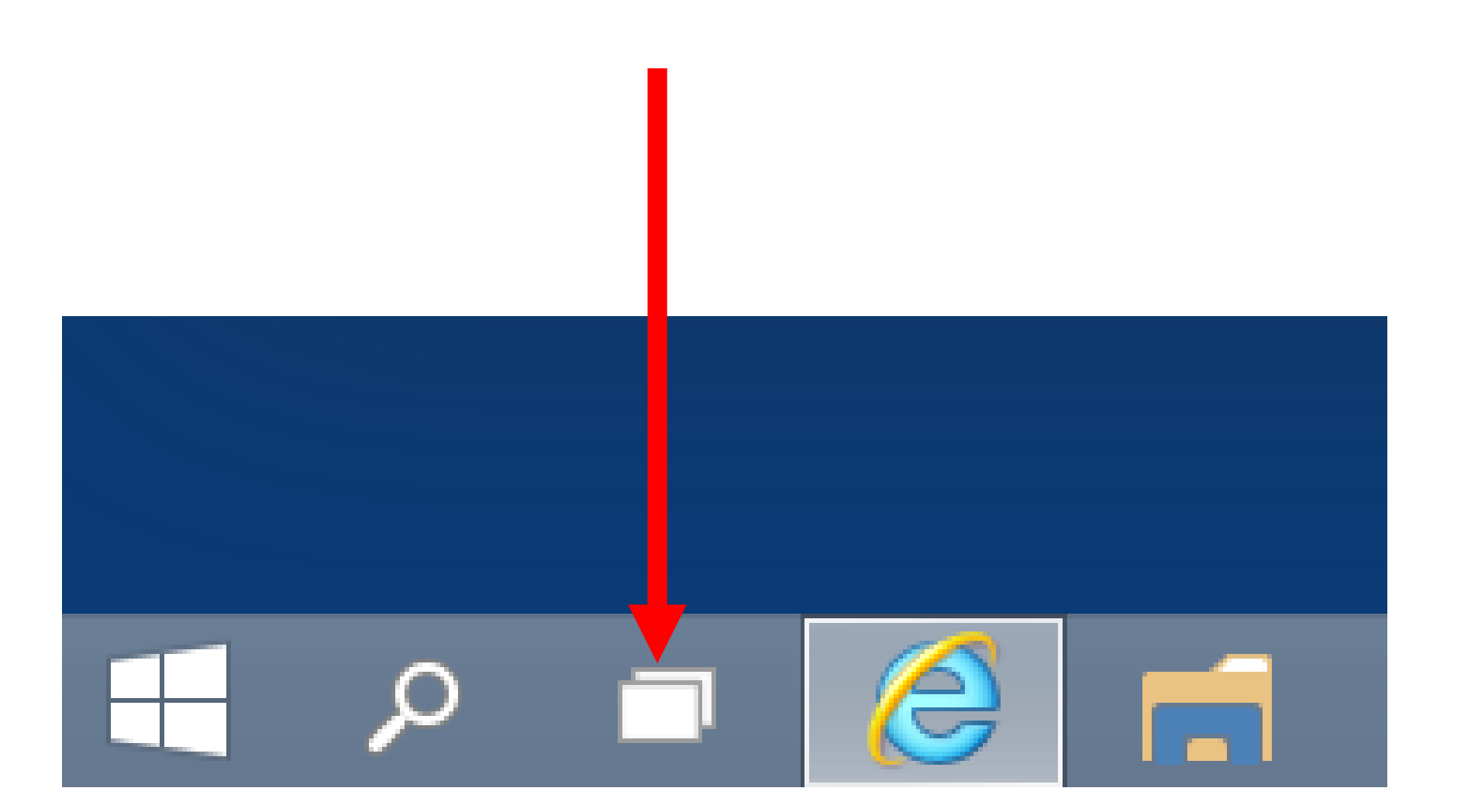

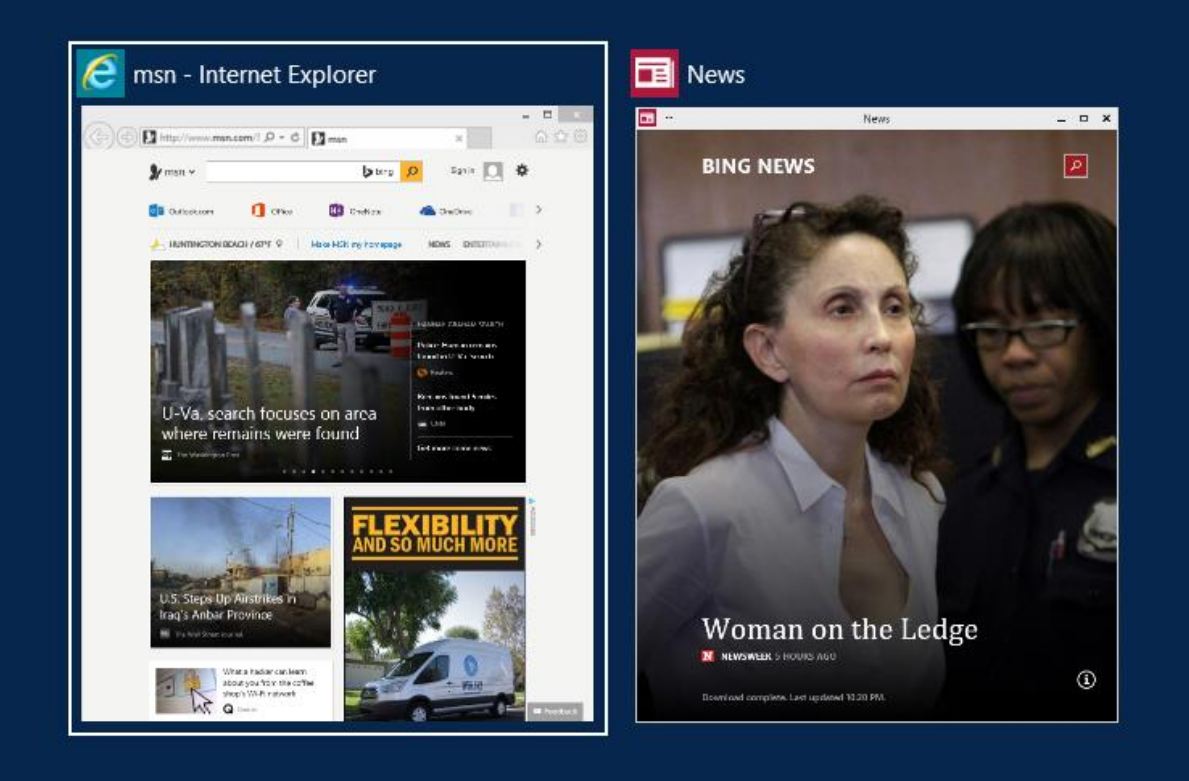

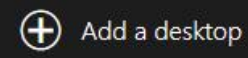

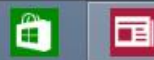

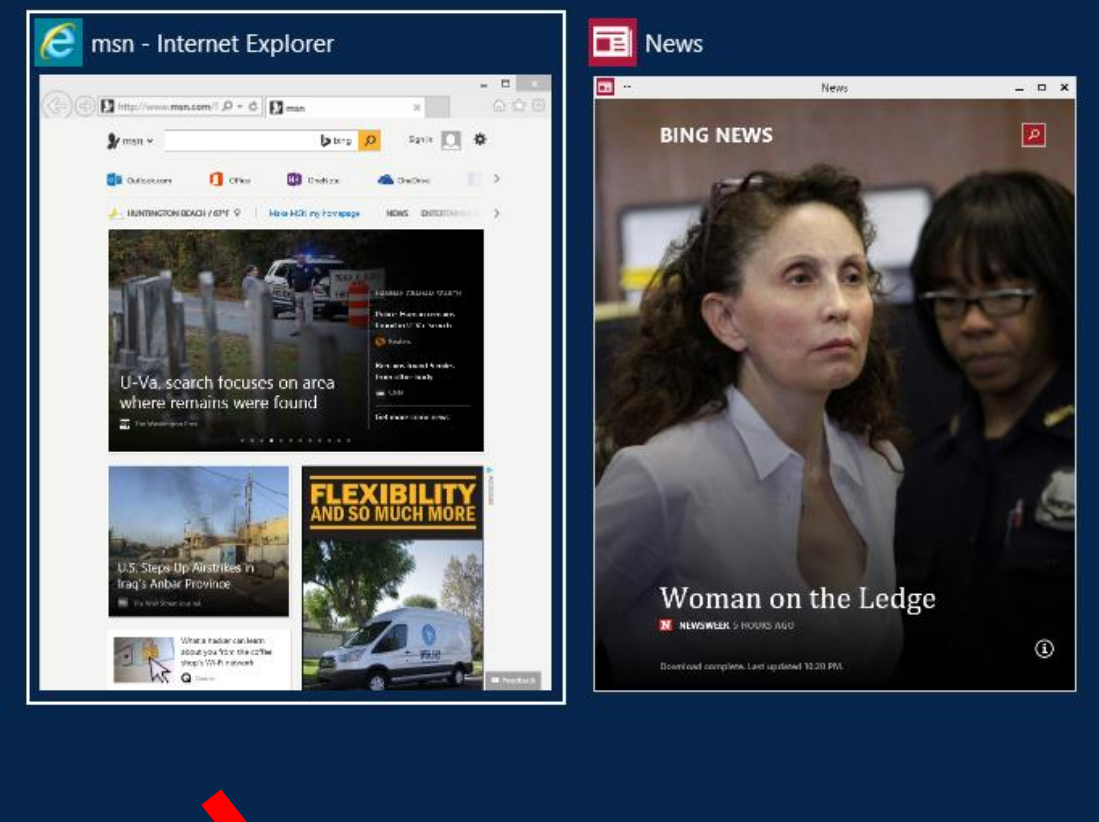

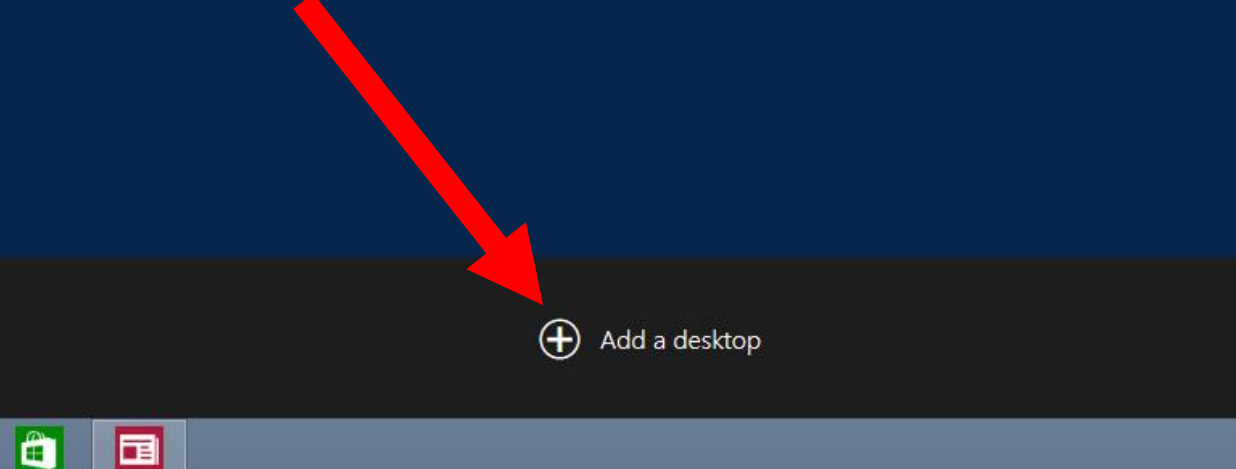

"TASK VIEW" BUTTON AND VIRTUAL DESKTOPS After you click on the "Add a desktop" button, "Task View" shows you a new desktop thumbnail AND the new, empty desktop which will have no windows in it yet:

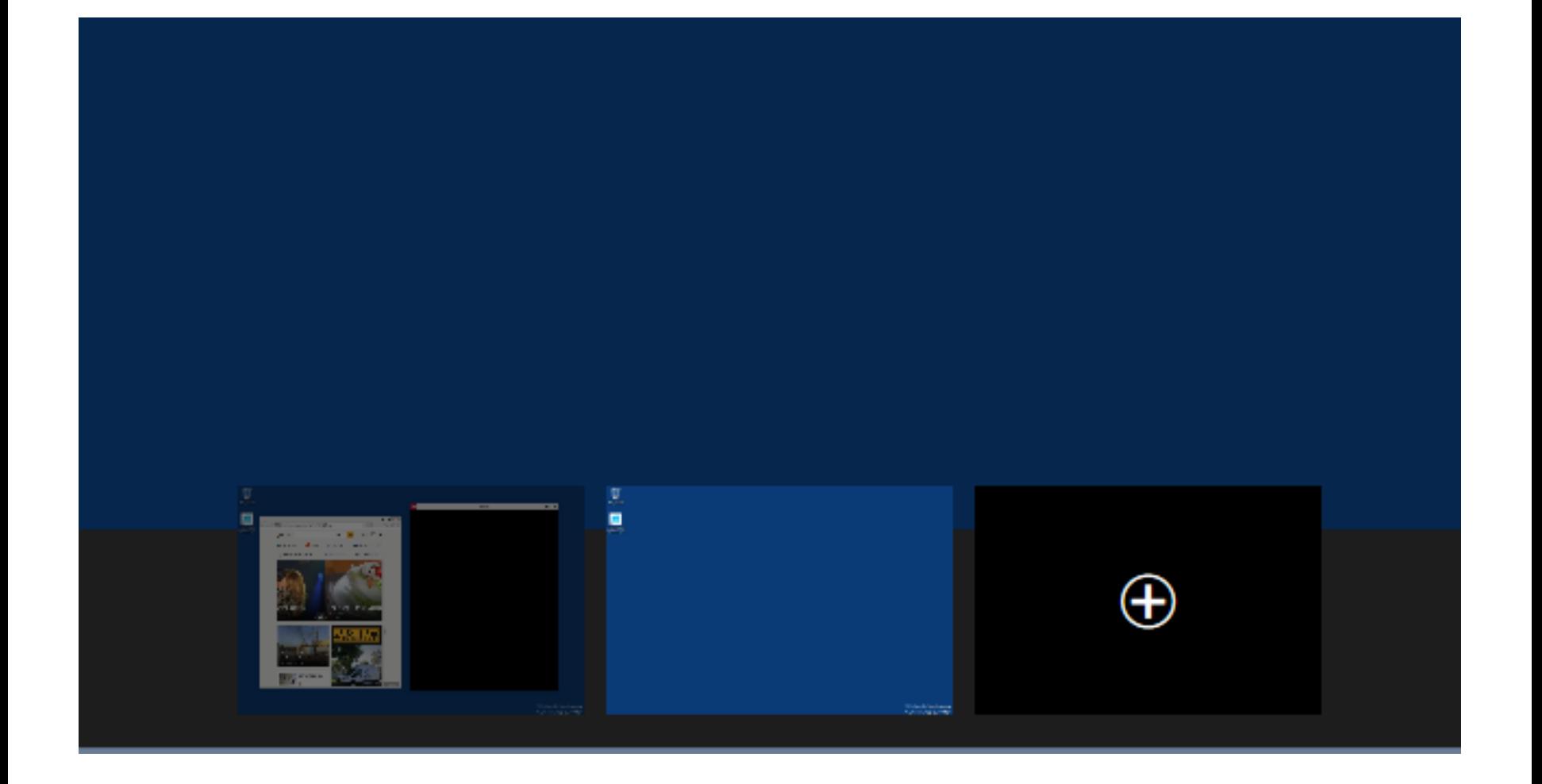

92 "TASK VIEW" BUTTON AND VIRTUAL DESKTOPS To have "Task View" show a specific desktop, hover the mouse cursor over the thumbnail of the desktop and all Windows inside the desktop will be displayed above the thumbnails:

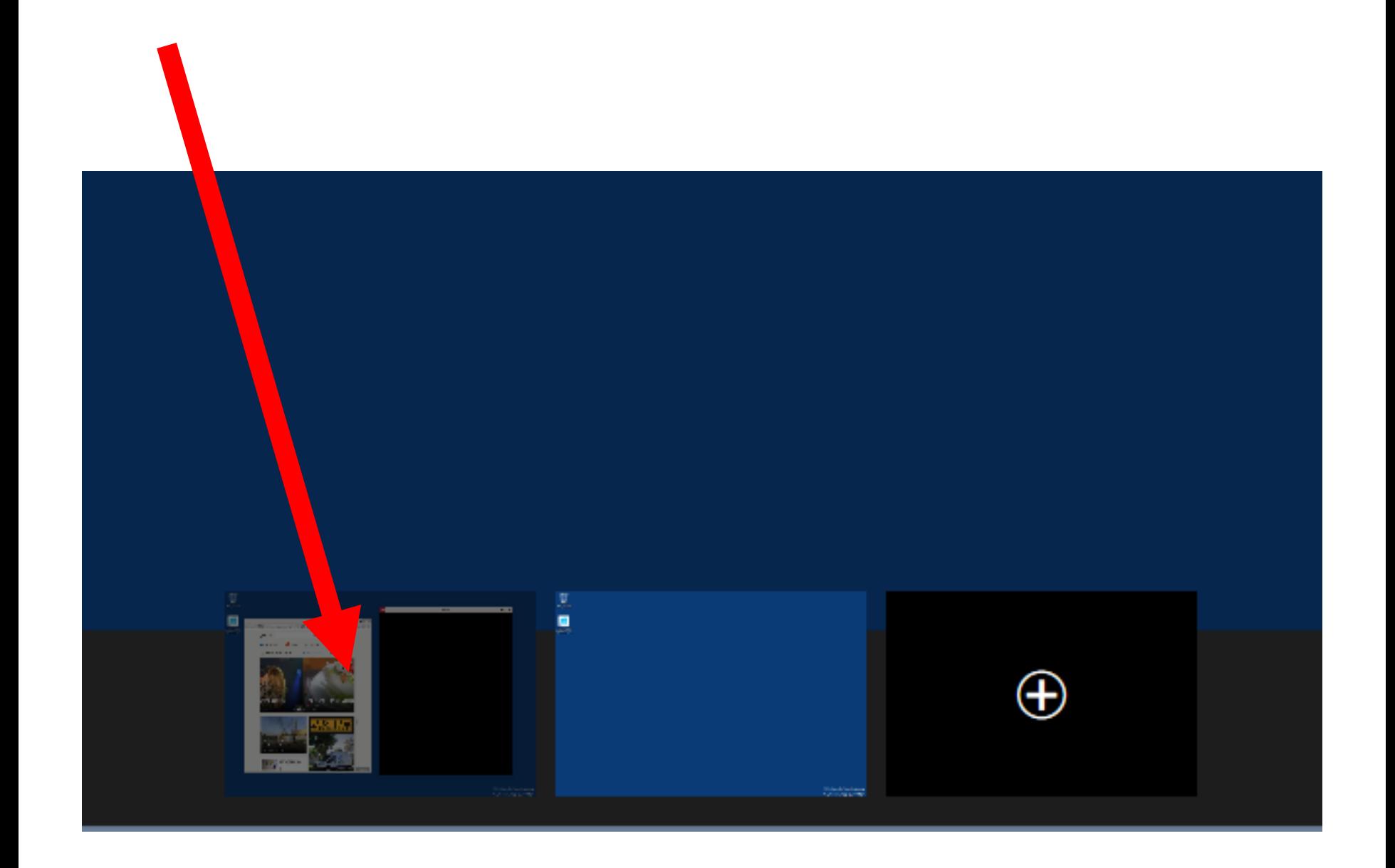

"TASK VIEW" BUTTON AND VIRTUAL DESKTOPS To move a window to a different desktop, right click on it. Then click on "Move to"

"TASK VIEW" BUTTON AND VIRTUAL DESKTOPS The Taskbar in all desktops is the same. If you click on a "Task button" for a window that is located on another desktop, you will go to that desktop.

96 "TASK VIEW" BUTTON AND VIRTUAL DESKTOPS (continued) "Task view" displays all active windows the same size: maximized windows, restored windows, and minimized windows are all shown the same size in "Task view".

"TASK VIEW" BUTTON AND VIRTUAL DESKTOPS (continued) Click on the "Add a desktop" rectangle to create a virtual desktop.

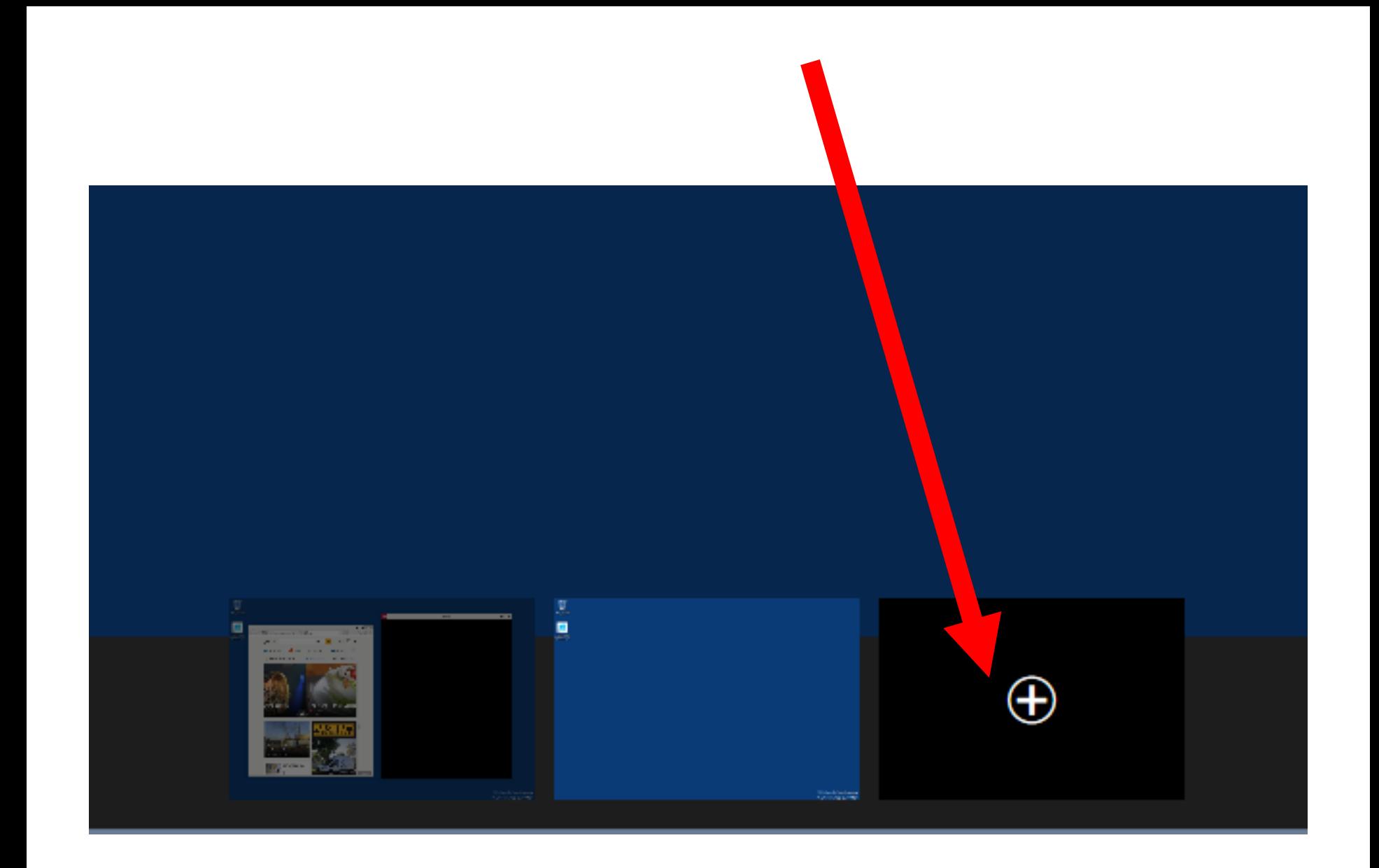

"TASK VIEW" BUTTON AND VIRTUAL DESKTOPS (continued) To move a window to another desktop: Hover the mouse cursor over the thumbnail of the desktop that the window currently resides in. Right-click on the window.

Click on "Move to".

99 Click on the number of the target window.

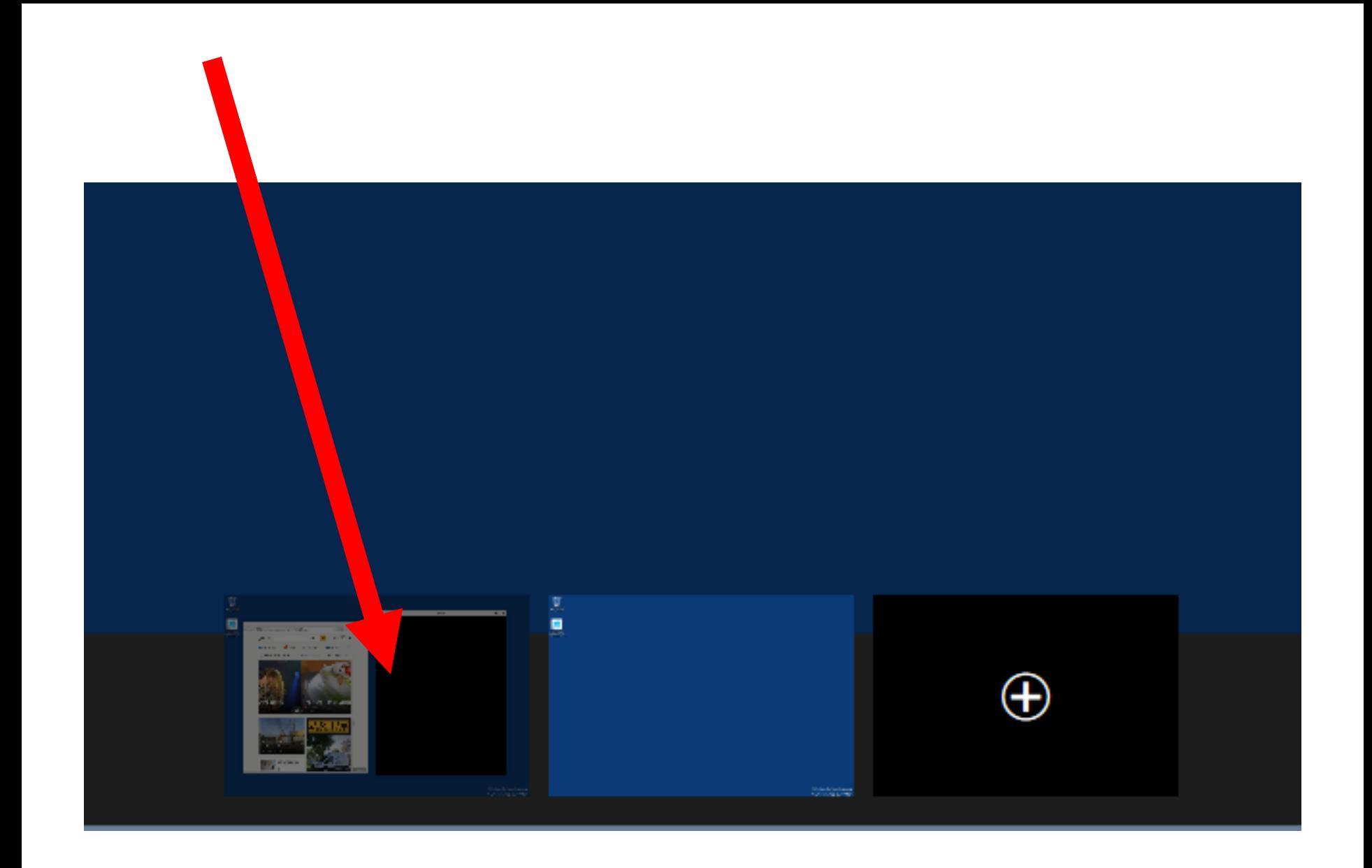

"TASK VIEW" BUTTON AND VIRTUAL DESKTOPS (continued) All windows have the same shortcuts, icons, and the same background.

All windows have the same exact "Taskbar" with the exact same "Task buttons".

## "TASK VIEW" BUTTON AND VIRTUAL DESKTOPS (continued)

Clicking on the "Task button" of a window that belongs to a different window than the window that you are currently inside of, results in you going to the window that the "Task button" belongs to.

## "TASK VIEW" BUTTON AND VIRTUAL DESKTOPS (continued)

Closing out a desktop results in the active windows moving to an adjacent desktop.

## "TASK VIEW" BUTTON AND VIRTUAL DESKTOPS (continued)

Click on any virtual desktop to use it like your regular Windows desktop.

## Improved "Snap" and "Snap Assist":

106 IMPROVED "SNAP" AND "SNAP ASSIST" (Similar to "Windows 7, "Windows 8", and "Windows 8.1"), you can drag the title bar of a window to top of the monitor screen to maximize the window so that it covers up the other open windows:

 $\Box$ Win 10 Tech Prev X64-NOT Enterprise 2014-10-07 - VMware Player (Non-commercial use only) Player v | || v 出口  $\mathbb{R}$   $\times$ 四 **All Control Panel Items** Recycle Bin  $\circledast$ © → Control Panel → All Control Panel Items Search Control Panel ρ 个  $\vee$  c Adjust your computer's settings View by: Small icons  $\infty$ Welcor Tech P 价众资 http://aztcs.org/  $\mathcal{P} \times \mathcal{C} \parallel \mathcal{Q}$  Tucson Computer Society -...  $\times$ **第 Administrative Tools** I Add features to Windows Technical ... ^ **OMPUTER** Color Management **BitLocker Drive Encryption** Default Programs Date and Time **Devices and Printers** Display Home Member Services eJournal Listserv About TCS Join TCS Contact Us Meeting Notes Site Map Family Safety **C** File History Folder Options **A** Fonts Calendar  $\Box$  $\mathbf x$ Check for current events Welcome to the Tucson Compute  $\bigcirc$   $\bigcirc$ Home Beginner .. Intermediate .. Comp **Next General** File Share View  $\vee$  2 Home This is the Computer Club for Meeting<br>Invite a friend We're the largest open membership PC Users Group in souther  $\textcircled{\textcircled{\textcirc}} \Rightarrow$   $\uparrow$   $\textcircled{\textcircled{\textcirc}}}$   $\uparrow$  Home Search Home  $\varphi$  $\vee$  0 expertise, the Tucson Computer Society provides the necessar **Special Interest** skills. Groups<br>Small groups sharing △ Home  $\blacktriangle$  Favorites (3) Desktop Downloads **Reviews** Favorites a. Books, software,<br>hardware, games, etc. **Our General** Shortcut Shortcut **Meetings** 946 bytes **Desktop** 501 bytes are free and open Meeting Notes to the public! **In Downloads** Videos mative notes, Web links, and photos from Shortcut **E** Videos our meetings **Please attend our** 929 bytes next Tech Support<br>Technical advice and free<br>online training Fig. This PC **General Meeting** Frequent folders (4) **Our new Facebook** at PCMS page is located at on Monday DVD Drive (D:) JN https://www. Documents Music Can't find what<br>you're looking for?<br>Visit our Site Map Oct. 20, 2014 facebook.com/ **N** boot at 6:00pm. tucson computersociety **N** efi **Topic:** Videos Pictures **Using The N** sources "Windows 10 We are active **Support Technical Preview"** participants in the **To Look At The** online **Future of** Local Disk (C:) **Speakers Bureau** "Windows.." of the **CONTRACTOR Association of After the** 距 国 7 items **Personal Computer** presentation, we **User Groups** Nov. 21. 2014  $\left\langle \right\rangle$ **Windows Technical Preview** Evaluation copy. Build 9841 10711:51 PM Ω Ħ ▲ |▶ 胆 (0) 10/19/2014

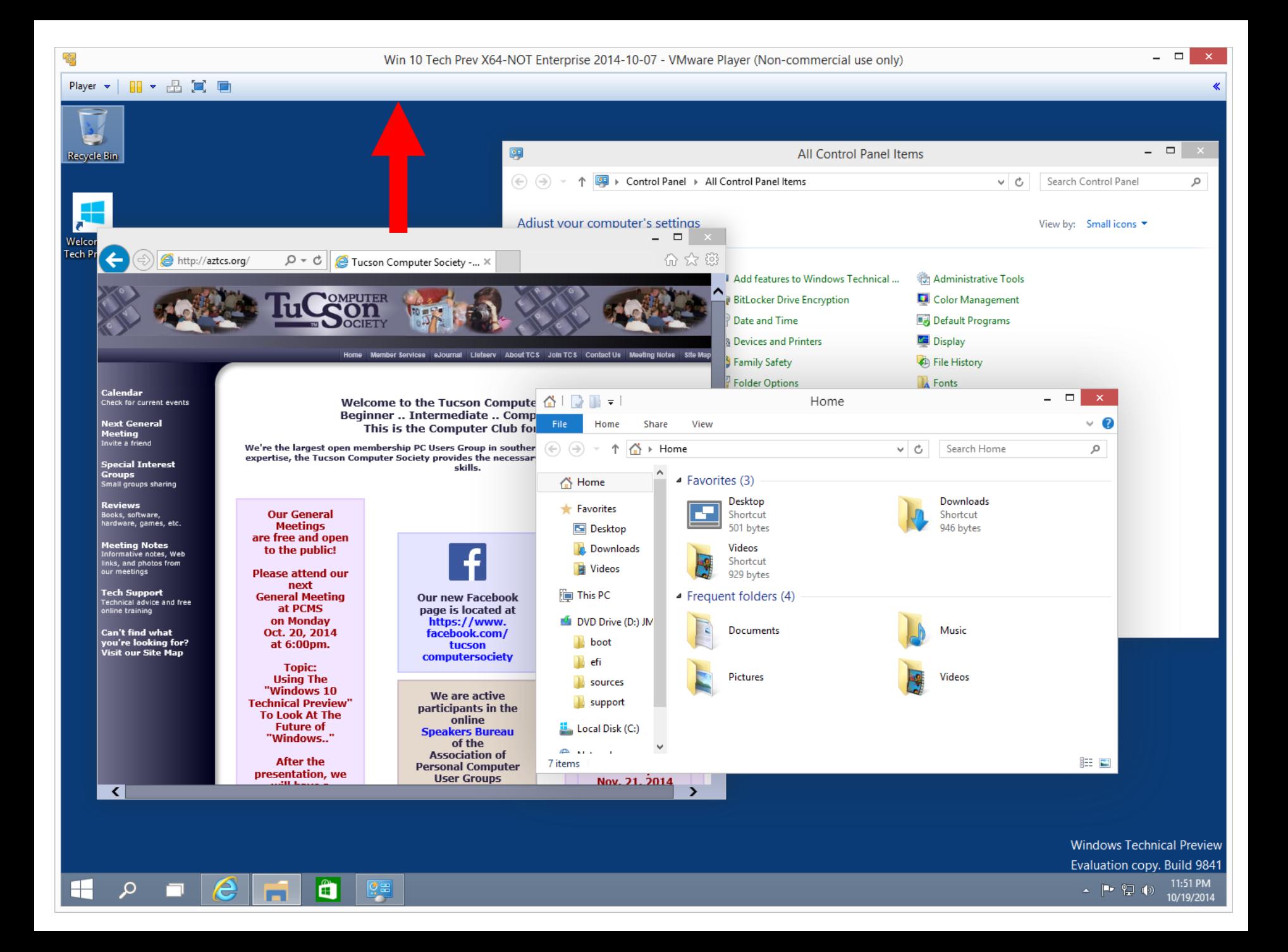
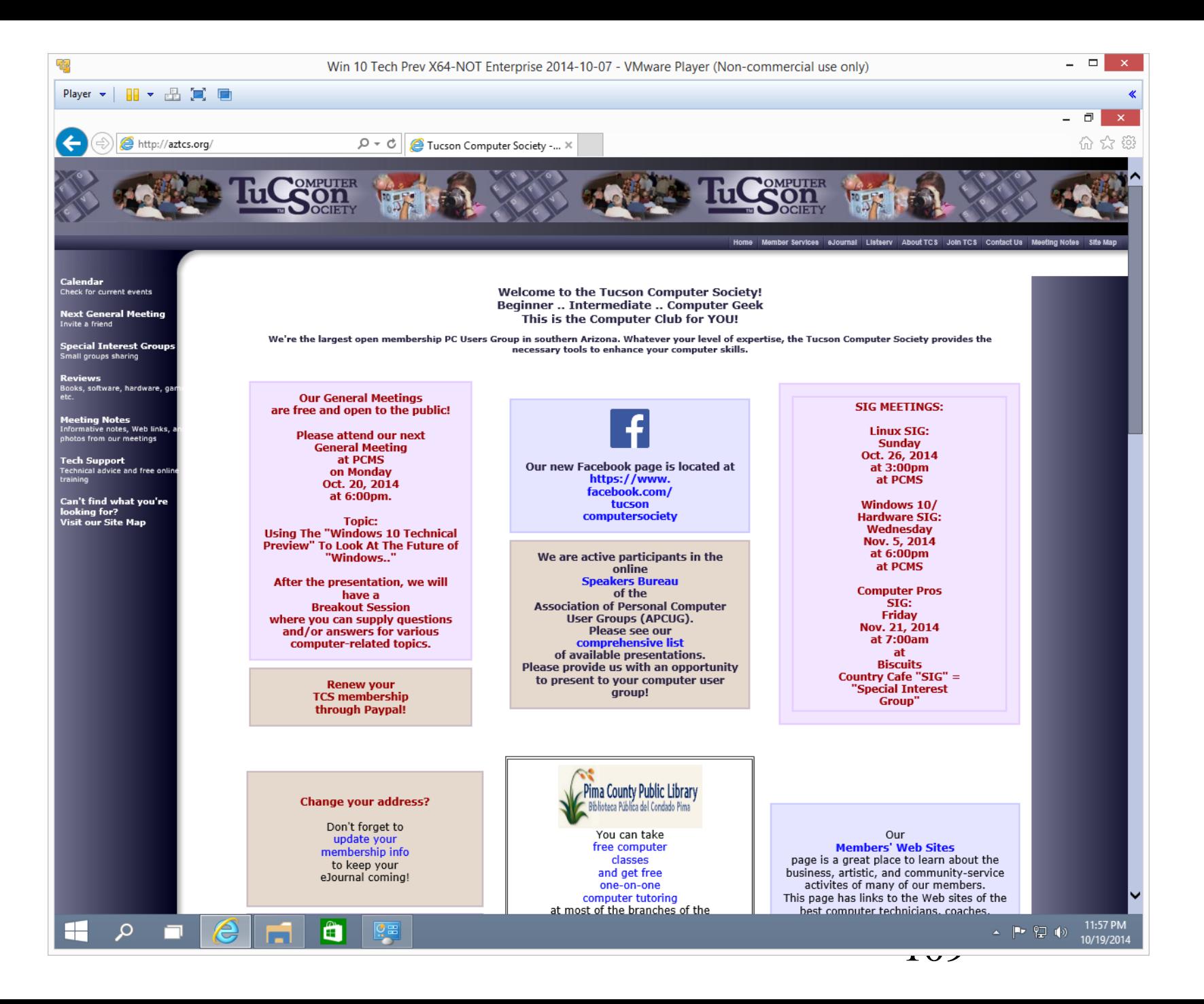

110 IMPROVED "SNAP" AND "SNAP ASSIST" (Similar to "Windows 7, "Windows 8", and "Windows 8.1"), you can drag the title bar of a window to the left or right edge of the monitor screen a corner to create a "Snap" to half of the monitor screen.

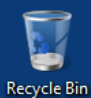

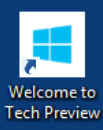

 $\mathbb H$ 

 $\mathcal{Q}$ 

ê

ê

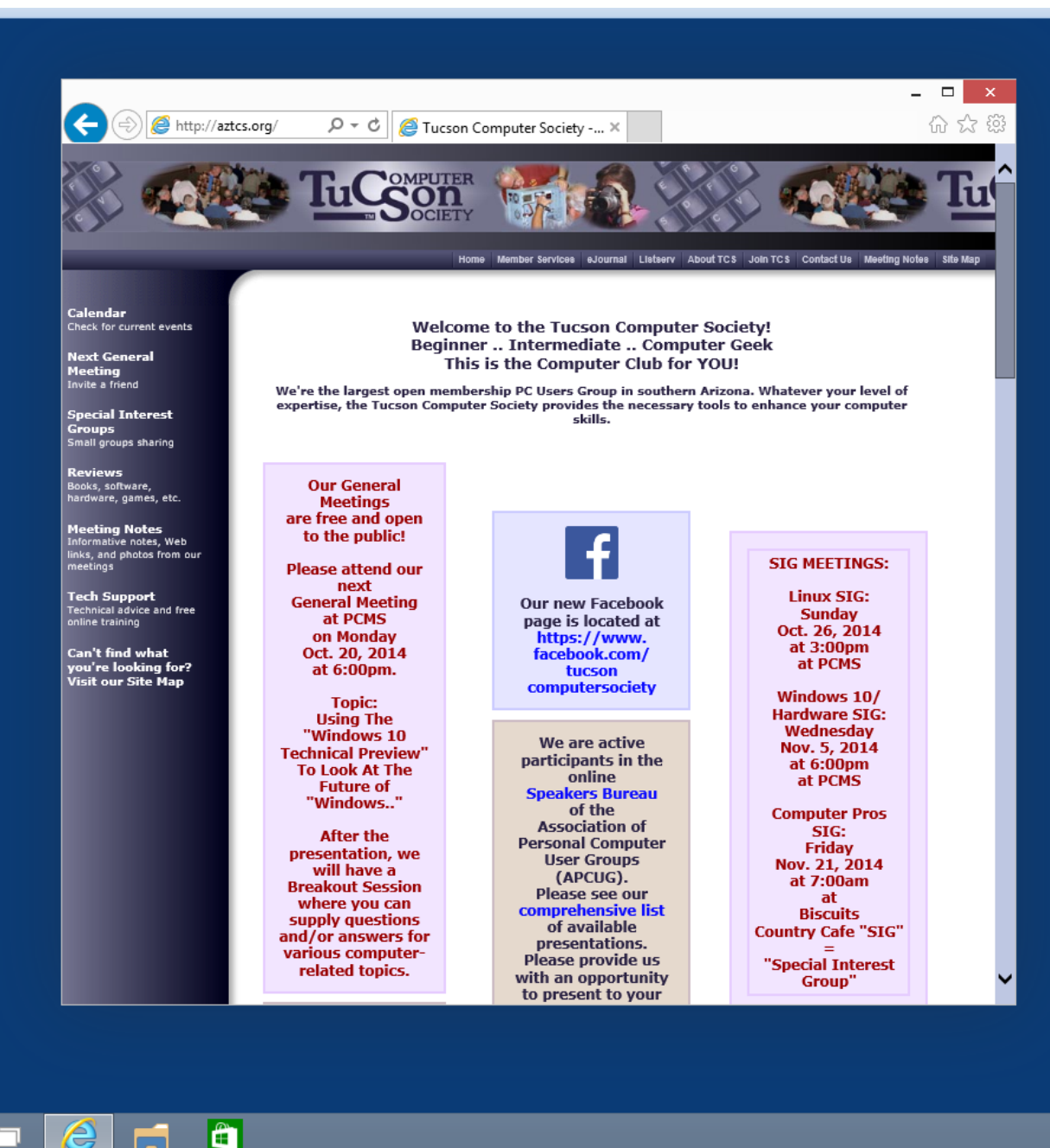

**Windows Technical Preview** Evaluation copy. Build 9841 12:14 AM ▲ 門 皇 (※) 10/20/2014

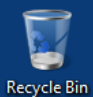

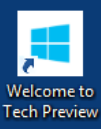

 $\mathbb H$ 

 $\mathcal{Q}$ 

ê

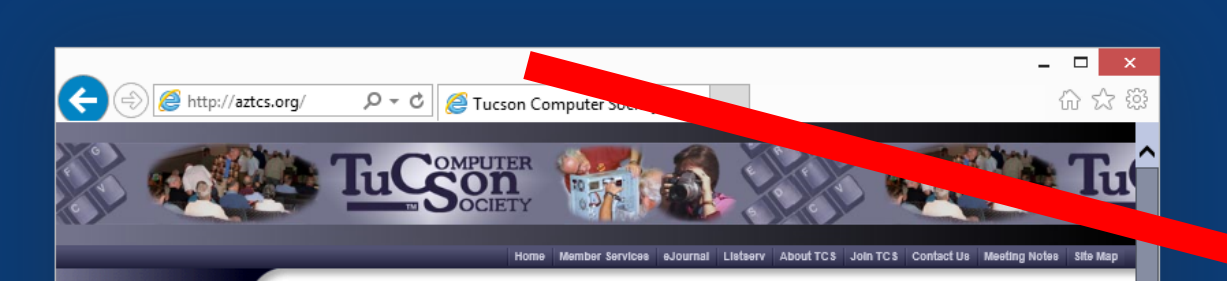

## Calendar Check for current events

**Next General** Meeting<br>Invite a friend

**Special Interest** Groups<br>Small groups sharing

Reviews<br>Books, software,<br>hardware, games, etc.

**Meeting Notes** Informative notes, Web links, and photos from our<br>meetings

**Tech Support** Technical advice and free online training

Can't find what you're looking for?<br>Visit our Site Map

**Welcome to the Tucson Computer Society!** Beginner .. Intermediate .. Computer Geek This is the Computer Club for YOU!

We're the largest open membership PC Users Group in southern Arizona. Whatever your level of expertise, the Tucson Computer Society provides the necessary tools to enhance your computer skills.

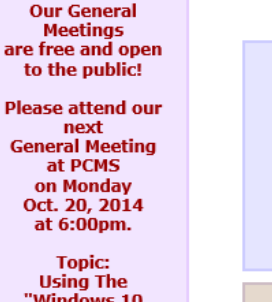

"Windows 10 **Technical Preview" To Look At The Future of** "Windows.."

**After the** presentation, we will have a **Breakout Session** where you can supply questions and/or answers for various computerrelated topics.

ê

**Our new Facebook** page is located at https://www. facebook.com/ tucson computersociety

We are active participants in the online **Speakers Bureau** of the **Association of Personal Computer User Groups** (APCUG). Please see our comprehensive list of available presentations. Please provide us with an opportunity to present to your

**SIG MEETINGS:** 

**Linux SIG: Sunday** Oct. 26, 2014 at 3:00pm at PCMS

Windows 10/ **Hardware SIG:** Wednesday Nov. 5, 2014 at 6:00pm at PCMS

**Computer Pros** SIG: **Friday** Nov. 21, 2014 at 7:00am at

**Biscuits Country Cafe "SIG"**  $=$ "Special Interest Group"

> **Windows Technical Preview** Evaluation copy. Build 9841 12:14 AM  $\sim$   $\blacksquare$   $\blacksquare$   $\blacksquare$   $\blacksquare$ 10/20/2014

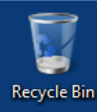

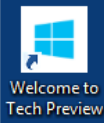

t۴

 $\mathcal{Q}$ 

e

Ê

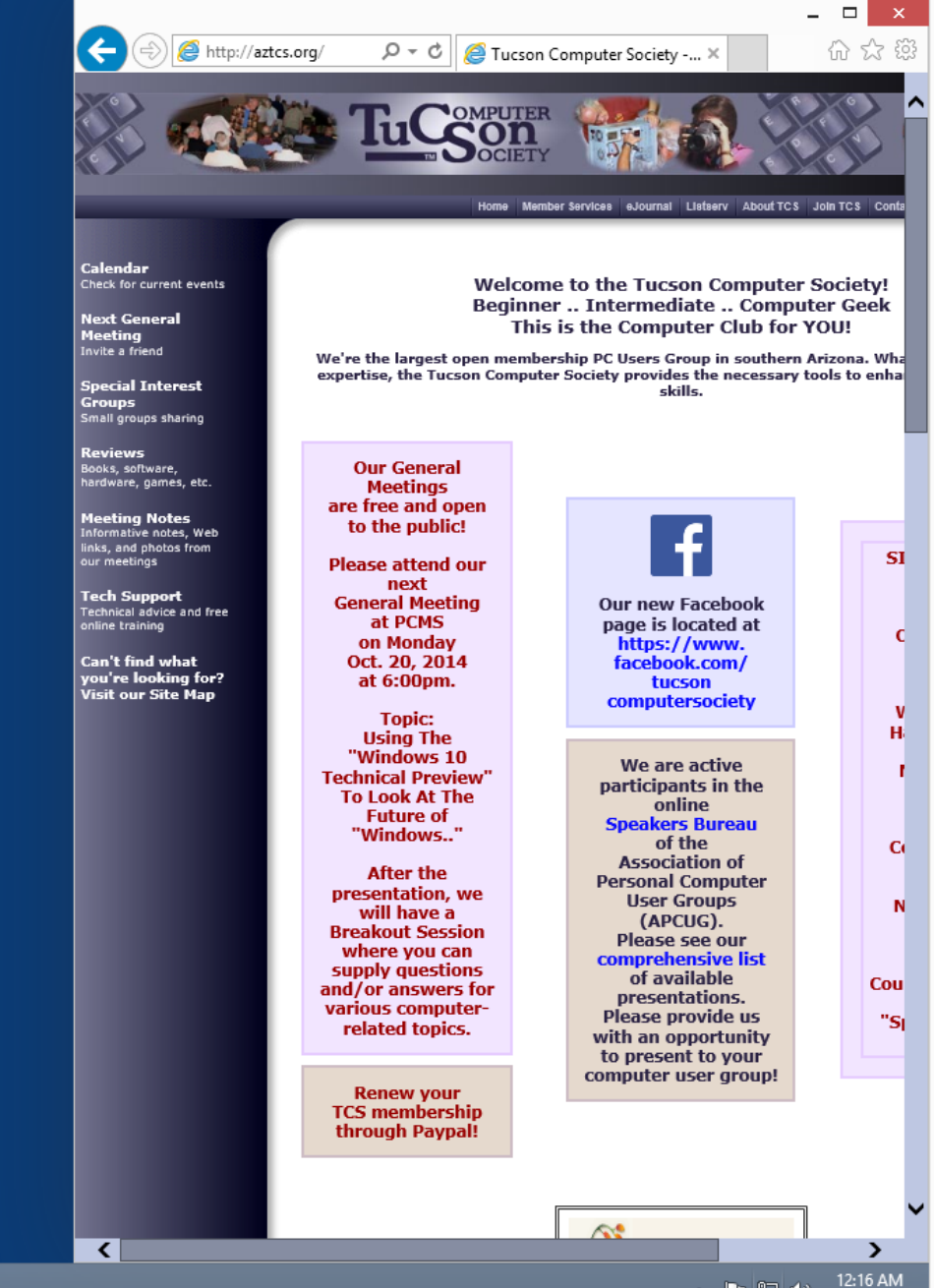

114 IMPROVED "SNAP" AND "SNAP ASSIST" (continued) Unlike to "Windows 7", "Windows 8", and "Windows 8.1", you can drag the title bar to a corner of the monitor screen to "Snap" to one quadrant of the monitor screen.

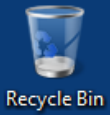

Welcome to **Tech Preview** 

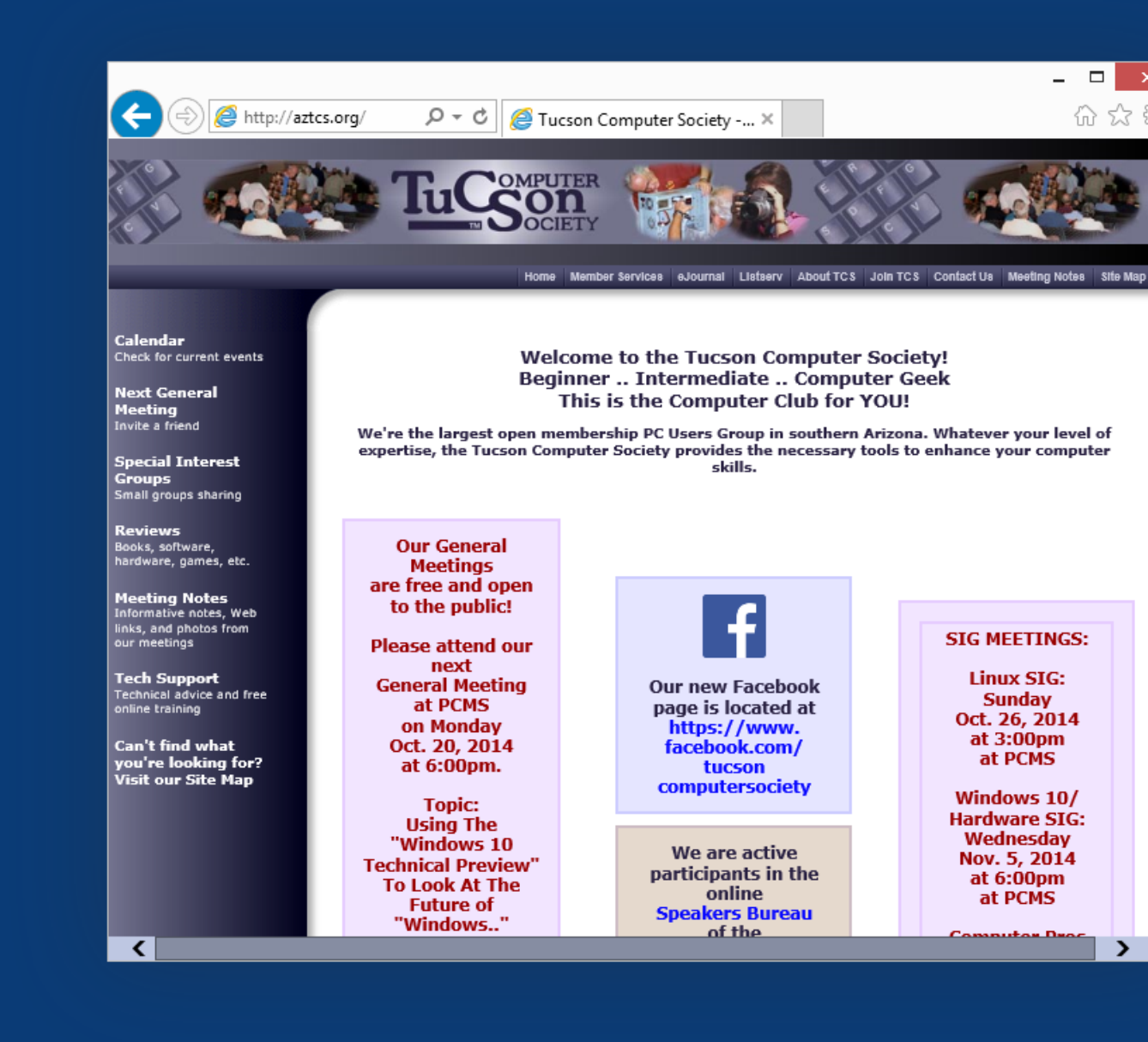

Æ

 $\overline{\phantom{a}}$ 

**Windows Technical Preview** Evaluation copy. Build 9841 12:19 AM ▲ 門 皇 (※) 10/20/2014

 $\Box$ 价太好

 $\mathbf{\lambda}$ 

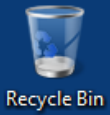

**Welcome to Tech Preview** 

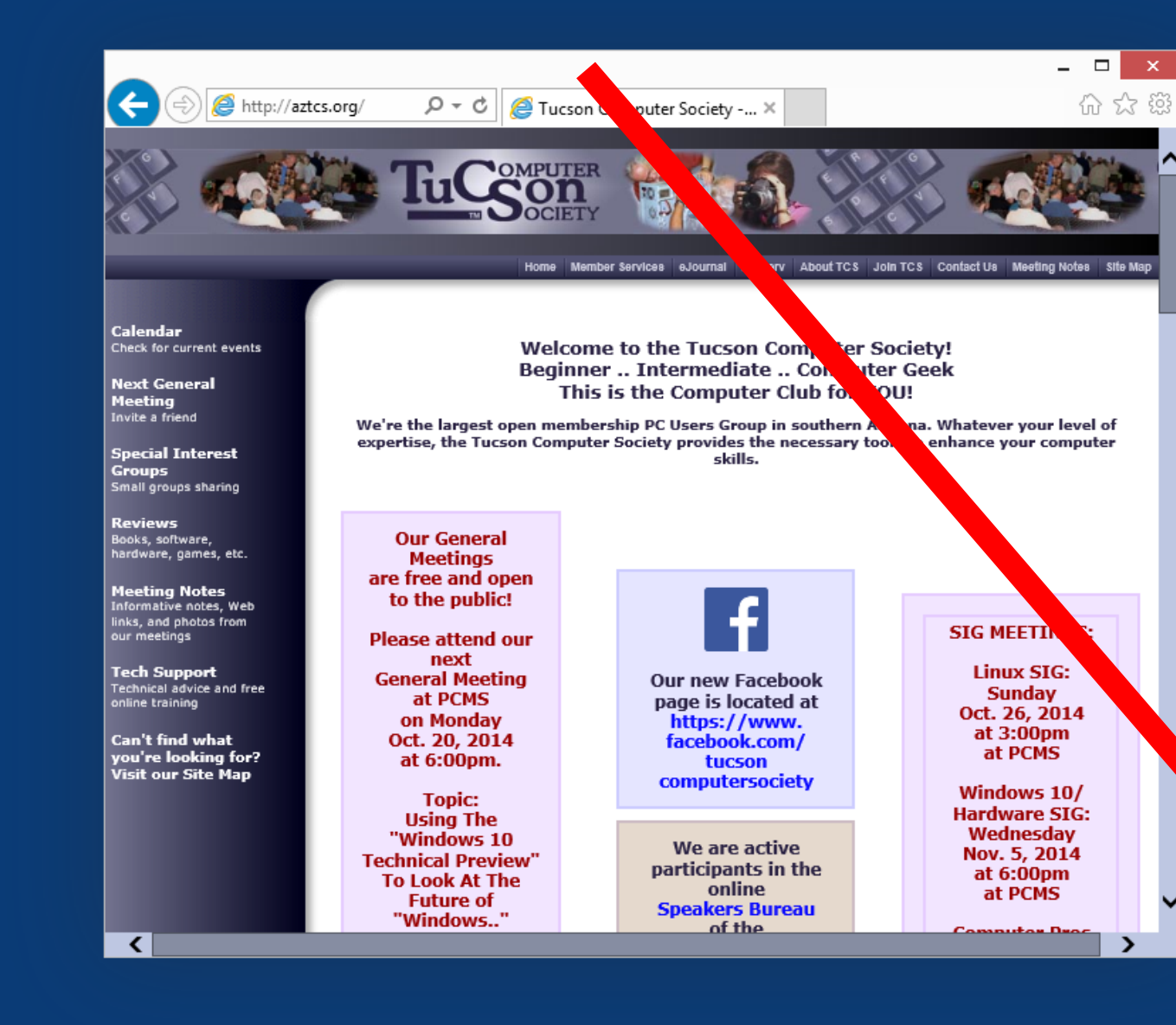

Ĥ

 $\overline{\phantom{a}}$ 

Windows Technica. jew Evaluation copy. Build 9841 12:19 AM ▲ ▶ ロ (※) 10/20/2014

⋗

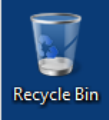

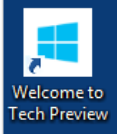

æ

 $\alpha$ 

e

A

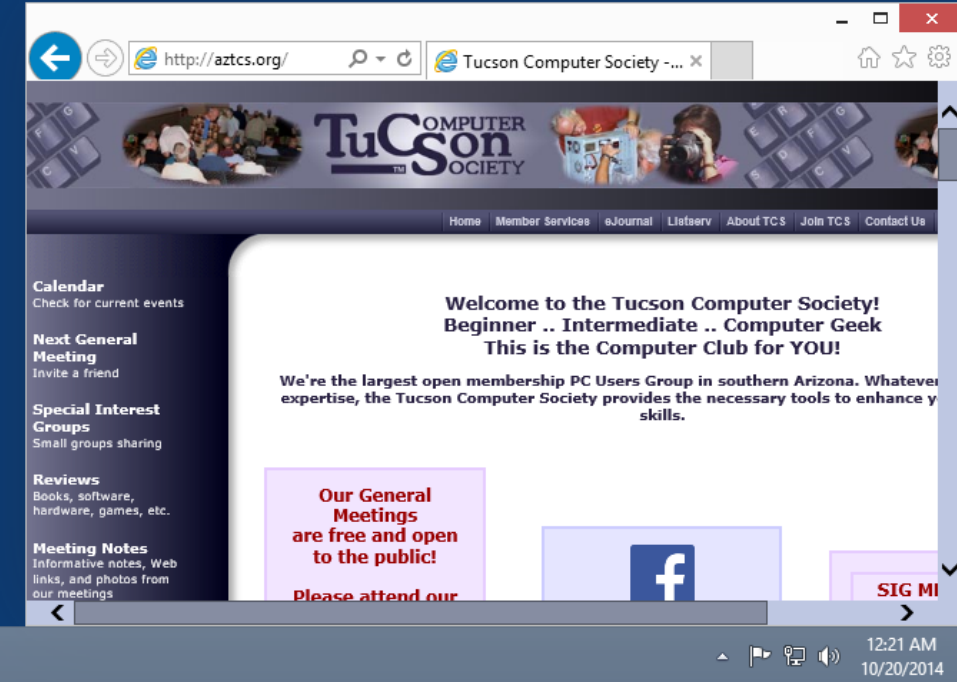

118 IMPROVED "SNAP" AND "SNAP ASSIST" (continued) Similar to "Windows 7", "Windows 8" and "Windows 8.1", you can use the "Windows Key" combined with the four "arrow keys" to move a window to the two side-byside halves of the monitor screen.

119 IMPROVED "SNAP" AND "SNAP ASSIST" (continued) (Unlike for "Windows 7", "Windows 8" and "Windows 8.1"), you can use the "Windows Key" combined with the four "arrow keys" to move a window to any of the four quadrants of the monitor screen.

half of the monitor screenio IMPROVED "SNAP" AND "SNAP ASSIST" (continued) After you snap one window to a quadrant corner or a horizontal half of the monitor screen, "Snap Assist" pops up thumbnails of other windows for you to click on to also snap them to the remaining corners or horizontal

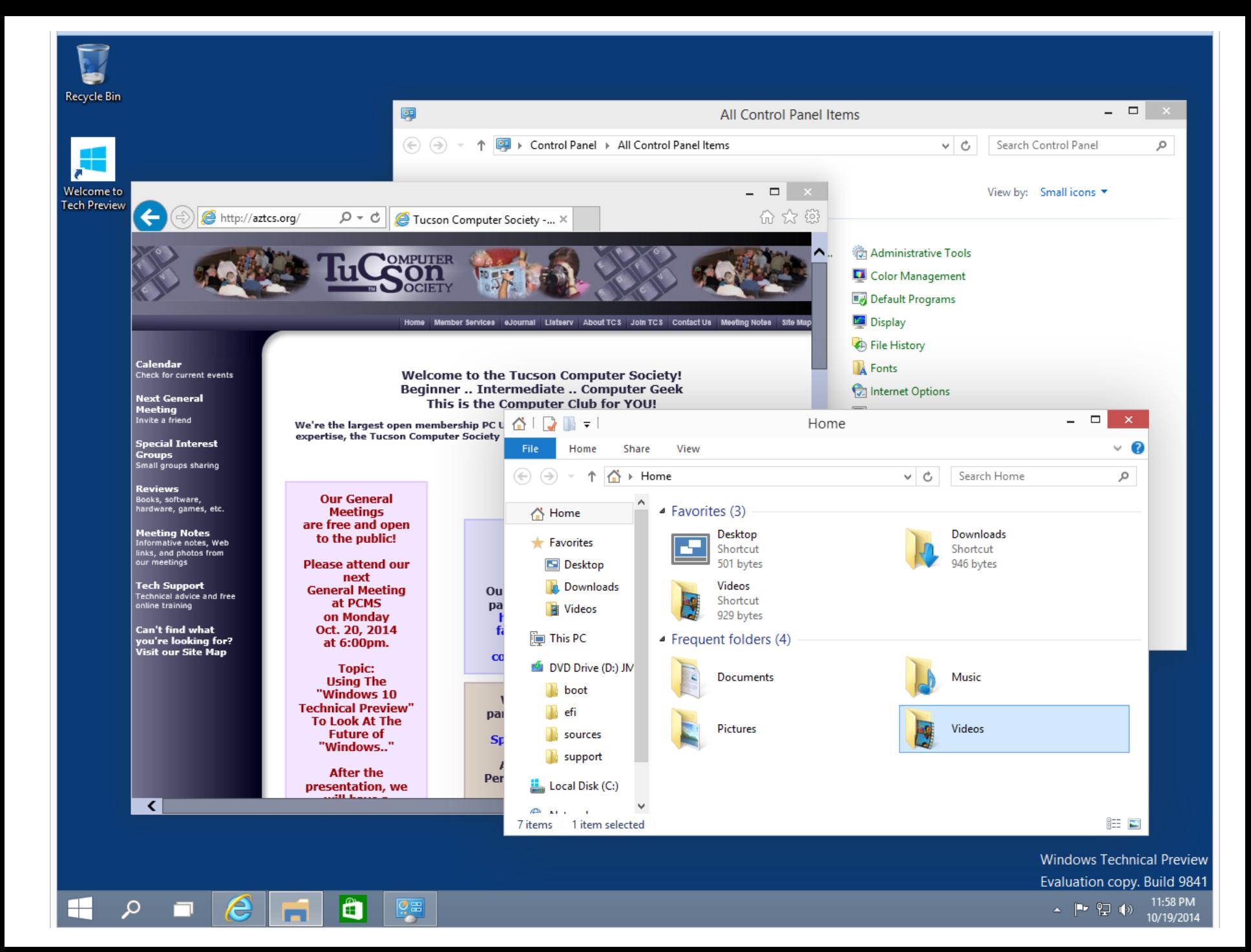

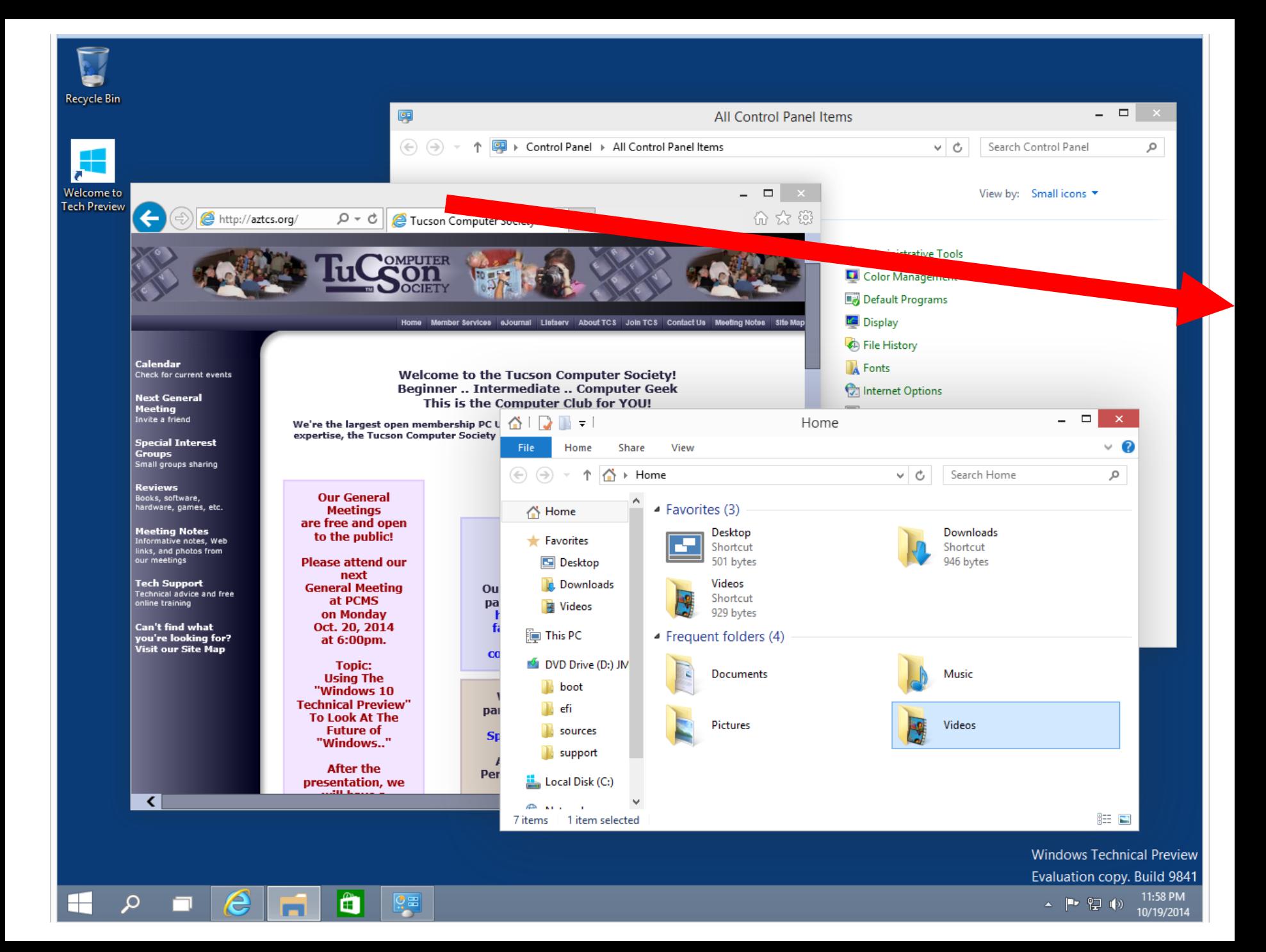

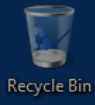

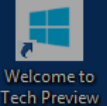

ť

 $\mathcal{Q}$ 

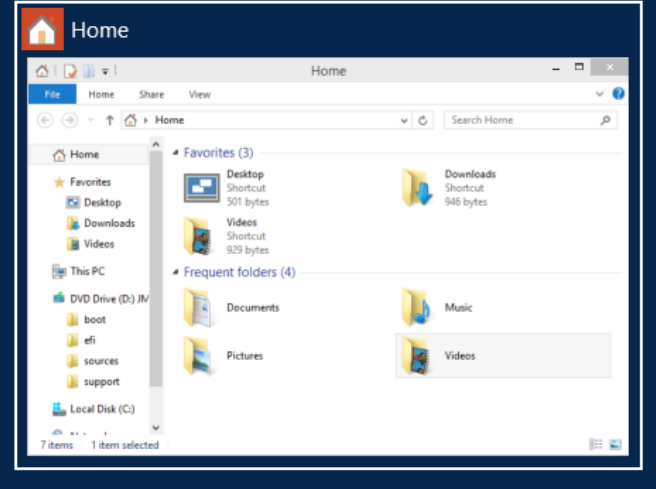

## All Control Panel Items

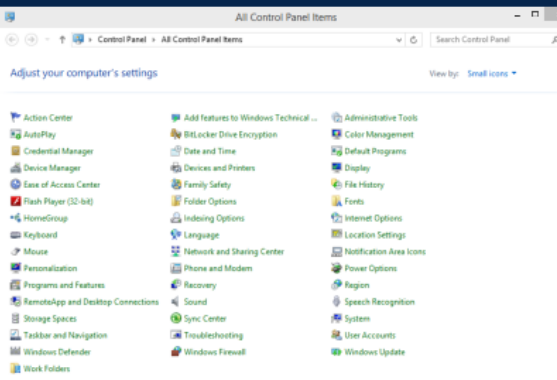

Ê

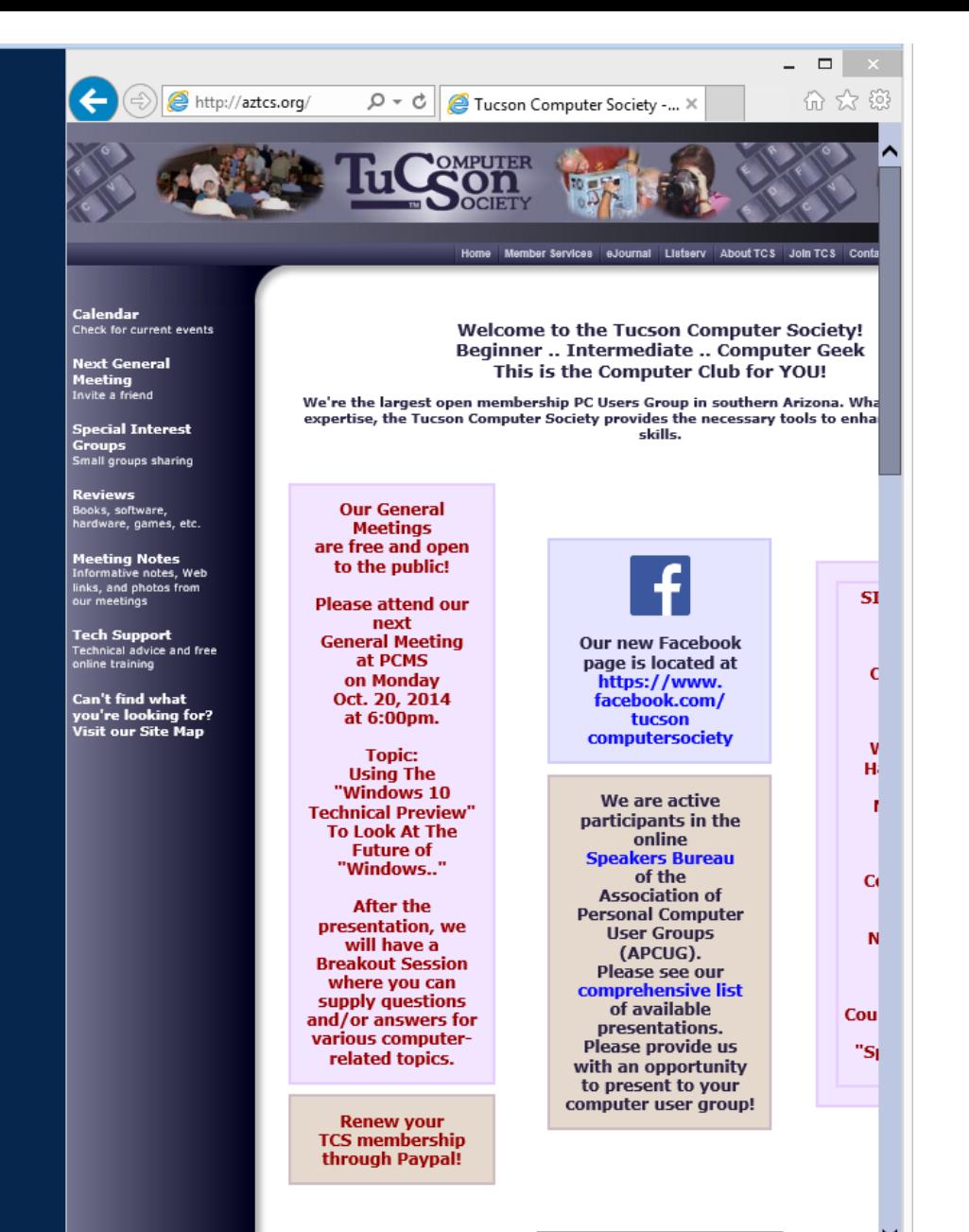

- 12 0

⋗ 12:00 AM

10/20/2014

**BO** 

 $\overline{\mathbf{C}}$ 

FEATURES IN THE "WINDOWS TECHNICAL PREVIEW.." OF "WINDOWS 10" THAT ARE ARE CARRIED OVER FROM "WINDOWS 8.1"

- **File History** 
	- **System Image Backup (?)**
- **Storage Spaces**
- **Windows To Go (in the**

"..Enterprise" edition only)